**[English version] How to download the Kansai University Information System & KU-LMS Manual**

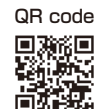

URL: http://www.kansai-u.ac.jp/ctl/teacher/tool.html

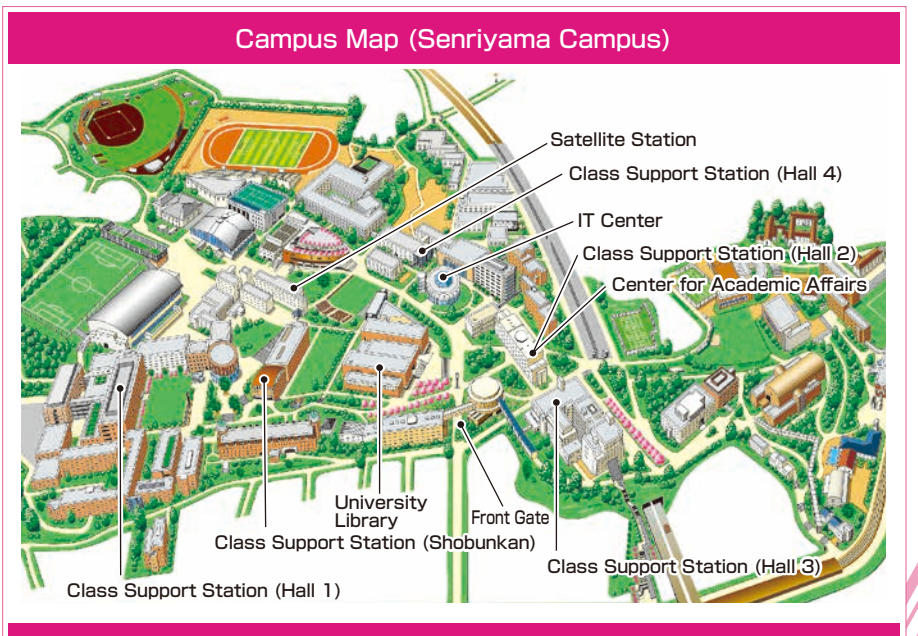

Contact

#### **Senriyama Campus**

Inquiries about class enrollment and grades **Center for Academic Affairs** Inquiries about procedures for using the system and classes **Class Support Station**

#### **Takatsuki Campus/ Takatsuki Muse Campus/ Sakai Campus**

Inquiries about class enrollment, classes and all other things

**Office of the Faculty of Informatics (Takatsuki) Muse Office (Takatsuki Muse) Sakai Campus Office (Sakai)**

### **Inquiries by e-mail**

Information System, etc. **>>>** web\_support@ml.kandai.jp KU-LMS ▶▶▶ kulms@ml.kandai.ip

#### **System service hours are as follows**

●Syllabus System: 9:00am~12:00am ●Research Fund Referral: 12:05am~11:00pm ●Grade Entry System: 1:00am~12:00am

\*As a rule, other system services are available 24 hours/day.

\*The names of the companies, systems, programs, products and services are trademarks or registered trademarks of the respective development companies.

# 【For Faculty Members】

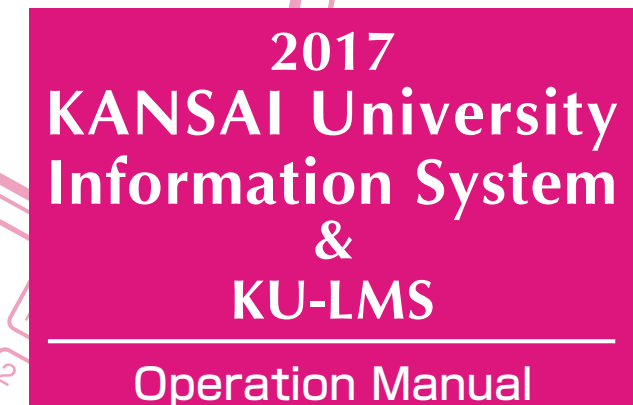

 $\kappa$ 

 $\mathbb{A}$ 

 $\mathcal{S}_{\mathit{hiff}}$ 

ခြဲ႔

Caps Lock

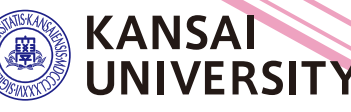

、<br>や<sub>ね</sub>

### **Education is supported through the following functions**

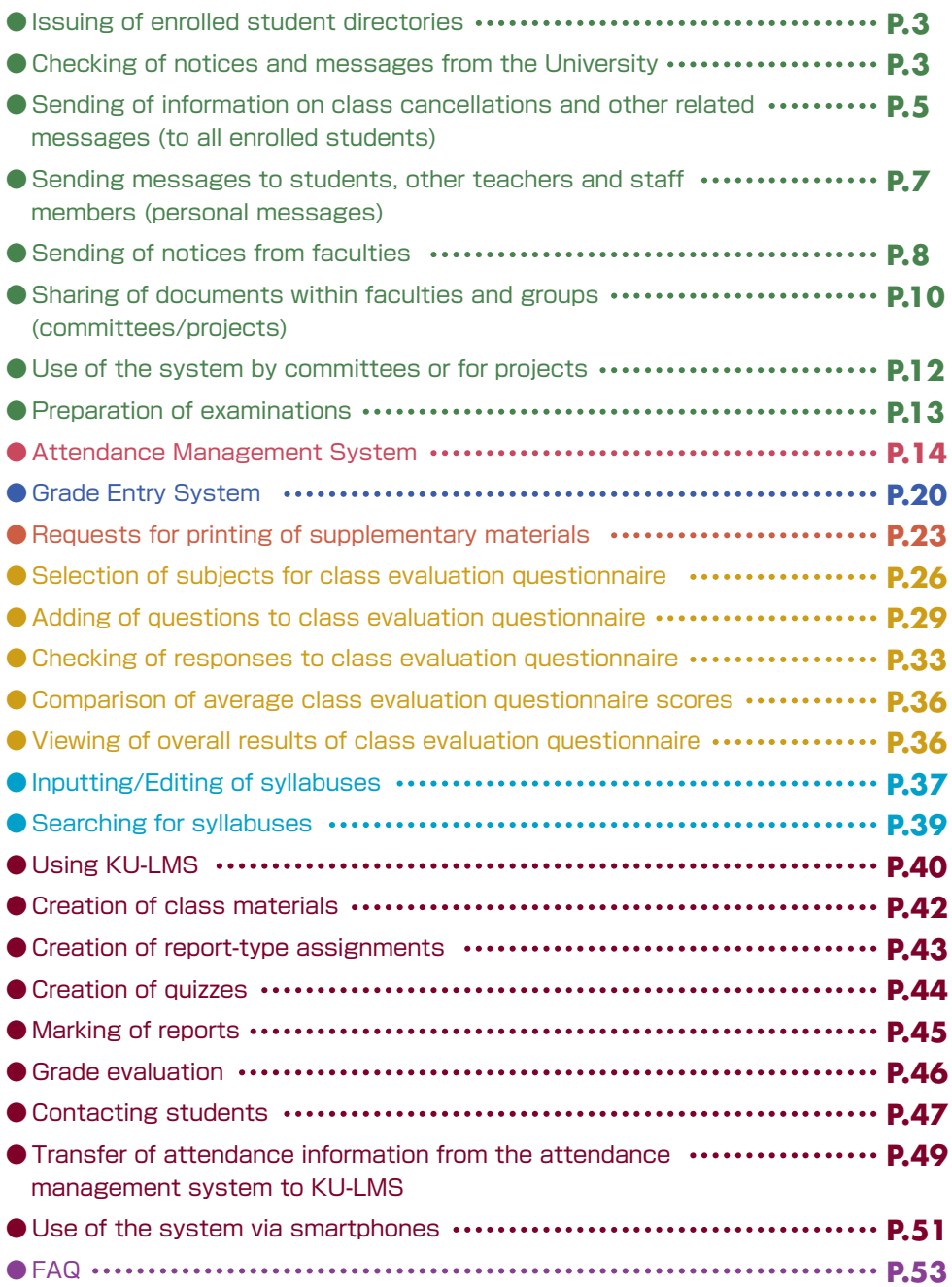

### **1.Information System**

The Information System refers to the following systems collectively.

#### 1 Top Page

This page is for sharing information between teachers and students. It is used for checking messages from the University, and for sending students messages about class cancellations and other information related to classes.

2 Document Library

Each research group and committee can share documents among its members.

3 Printing Request System

You can request printing of supplementary materials via the website anytime and anywhere. (Deadline: two days in advance)

4 Attendance Management System

Card readers can be used to manage student attendance in the system.

5 Grade Entry System

Student grades can be managed via the website.

6 Class Evaluation Questionnaire System The class evaluation questionnaires are managed on the website to facilitate data comparison and analysis. Teachers can add questions to questionnaires.

#### 7 Syllabus System

Syllabuses can be input and checked on the website.

◆ University services

### **2.Instructions for Use**

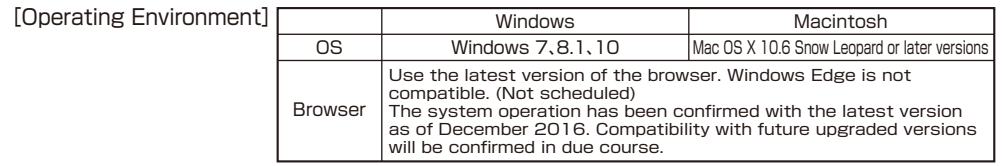

### **3.Login**

Access the website of Kansai University.

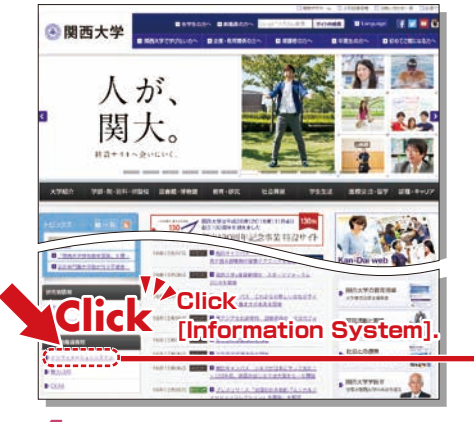

### **http://www.kansai-u.ac.jp**

Input your user ID and password. If you have forgotten your password, register your password on the 4th floor of the IT center again.

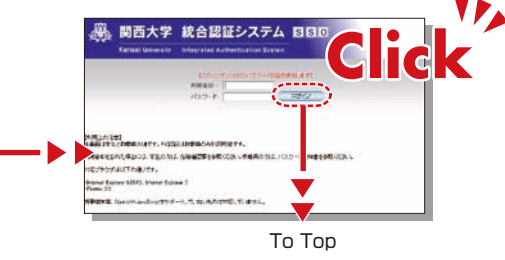

## **4.KU-LMS**

KU-LMS is an integrated e-learning system that has the two functions of class support and individual support. It includes instructions on preparation and review study, submission of assigned reports, tests, and questions and answers with regard to the classes. See P.40 for how to use the system. 1 2

Various services are available, such as the library, research support, academic information, and Medical Center.

### <span id="page-2-0"></span>**5.Top Page**

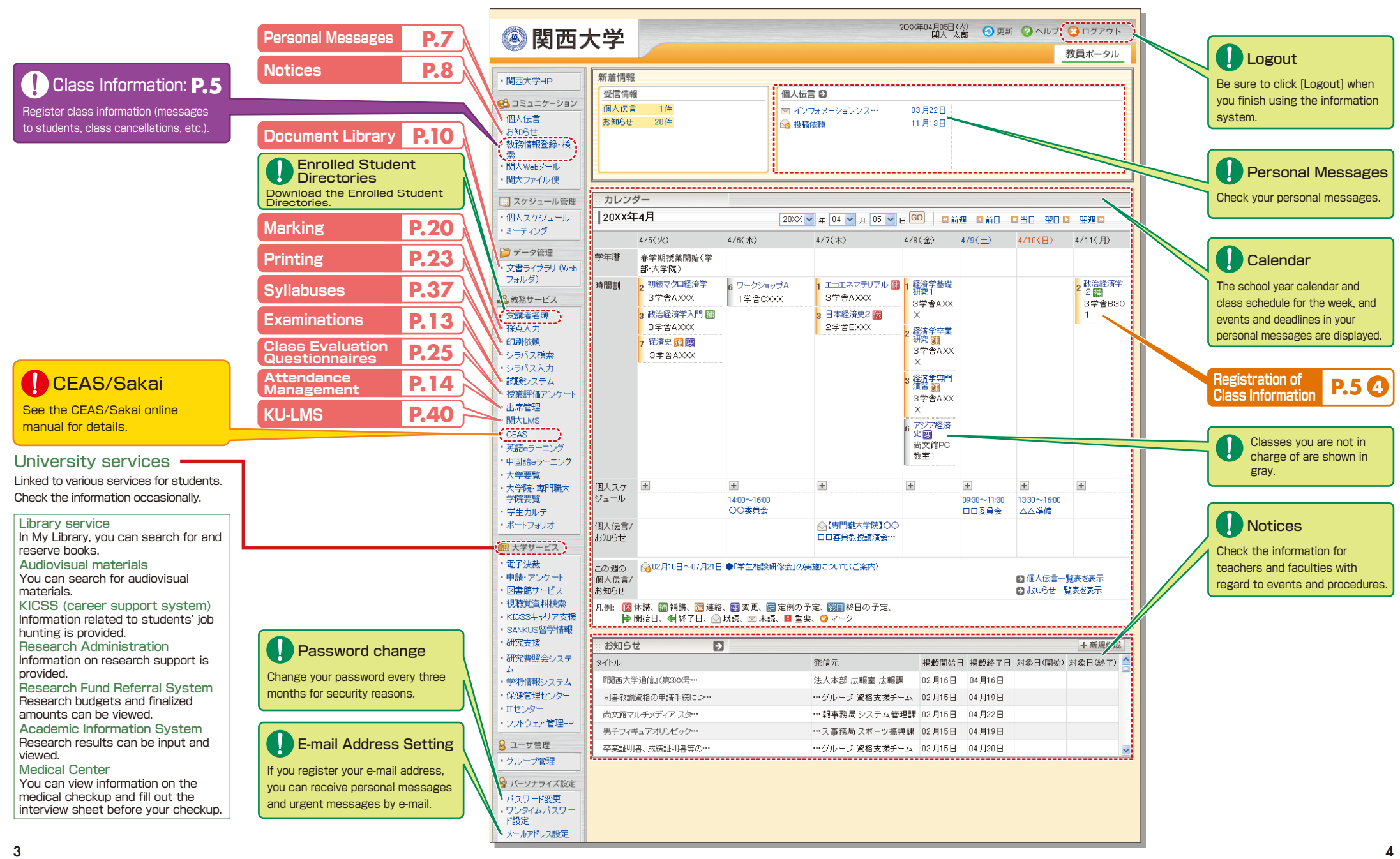

**6**

Fill out the required items for sending messages, and click [OK].

 $\sim 0.1$ 

<span id="page-3-0"></span>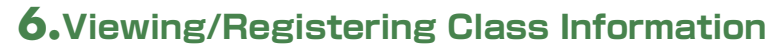

You can check messages to all of your students, information on class cancellations and makeup classes, and schedule changes.

If you need to give makeup classes or change classrooms, contact the Class Support Station or relevant campus office to reserve classrooms.

**2**

Click a subject to view the information or register.

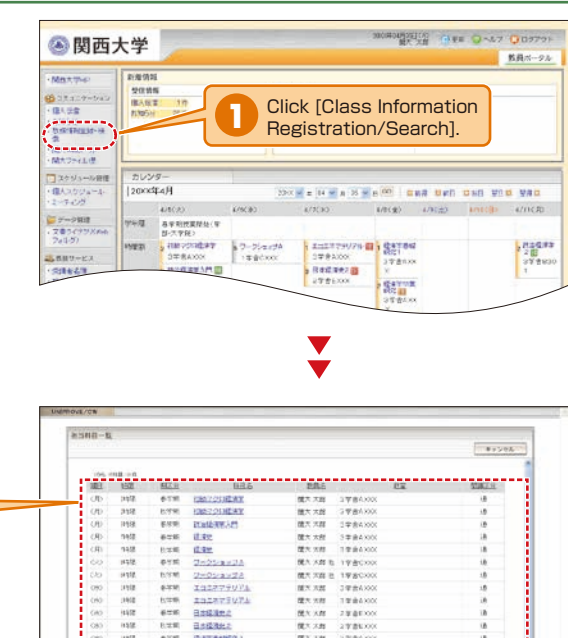

**BEA ARE & TWWCOOL** 

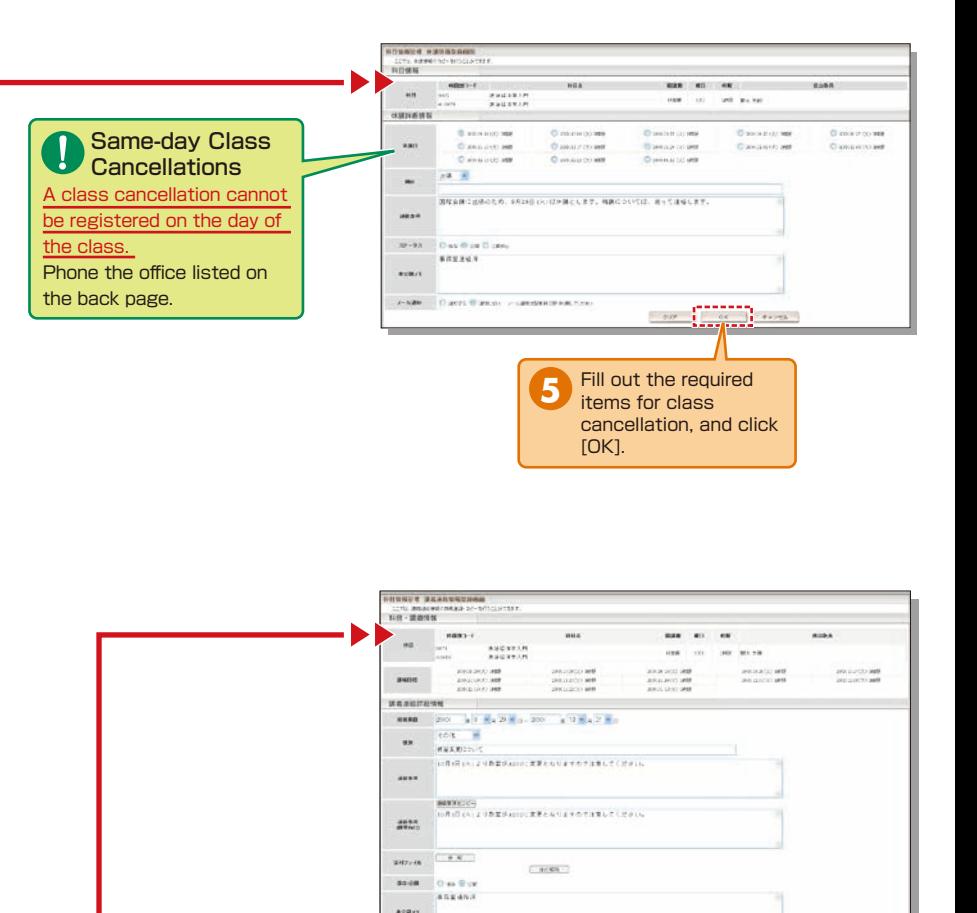

FAME OF STOLE REMANDS DETECTOR

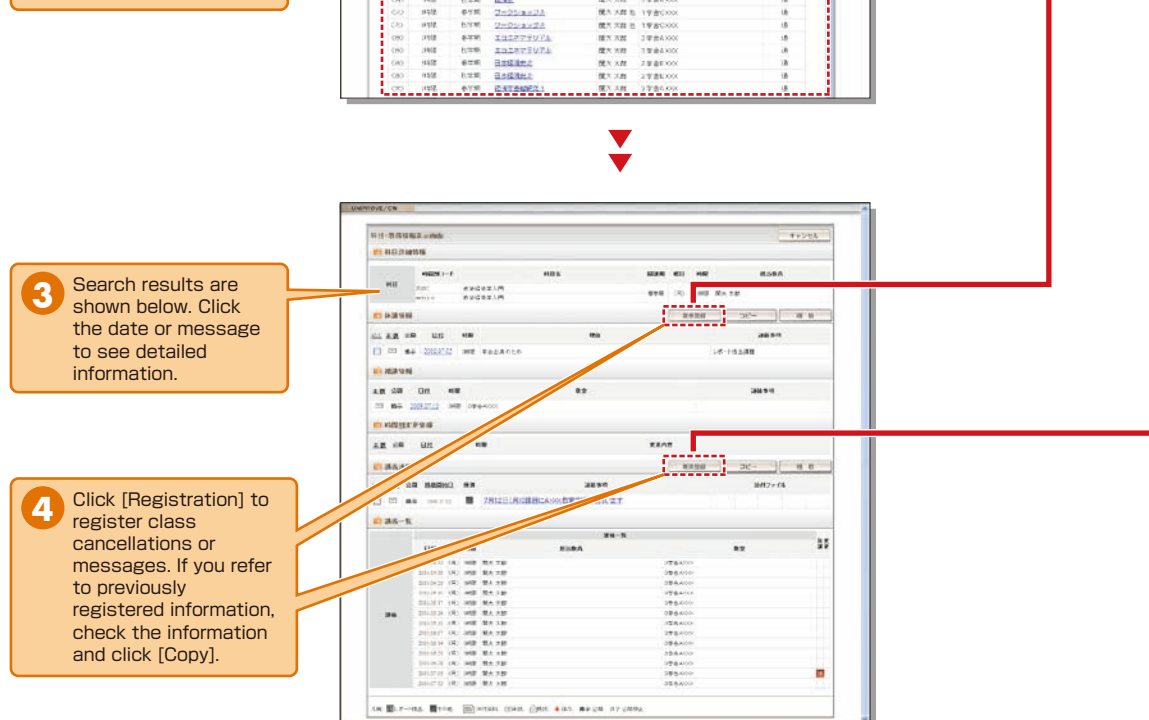

### <span id="page-4-0"></span>**7.Viewing/Registering Personal Messages**

You can send personal messages to students, other teachers and staff members.

It is possible to send messages to multiple recipients simultaneously. If you often send a message to the same recipients, you can create recipient groups. (See P.12)

Also, it is recommended that you create recipient groups to send messages from committees or projects, and to share documents and schedules. (See P.10.)

Use the Notices function when sending messages from a faculty or a department.

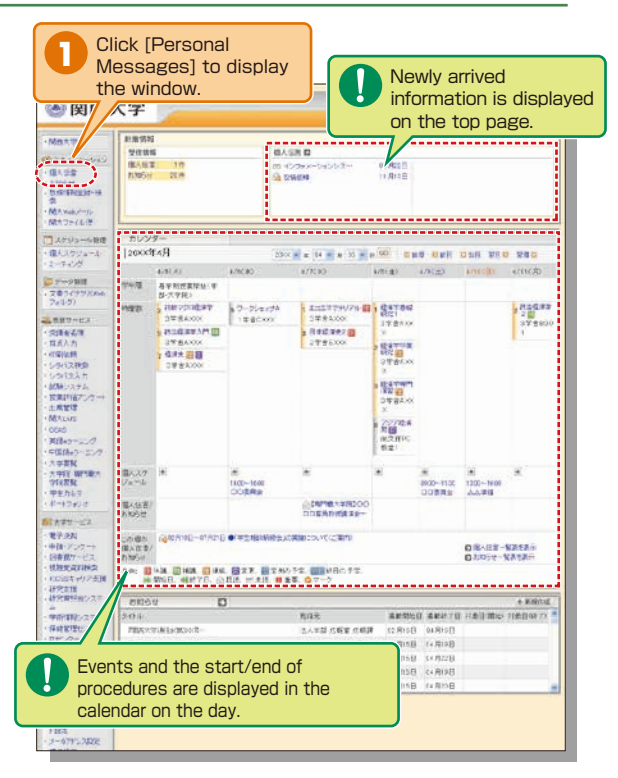

**2** View Select [Received] or [Sent], and click the title to read a message sent to you or view the sending history.

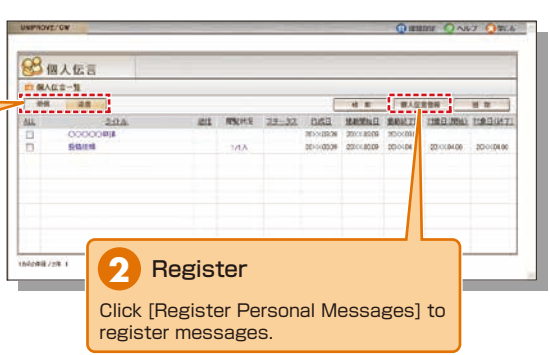

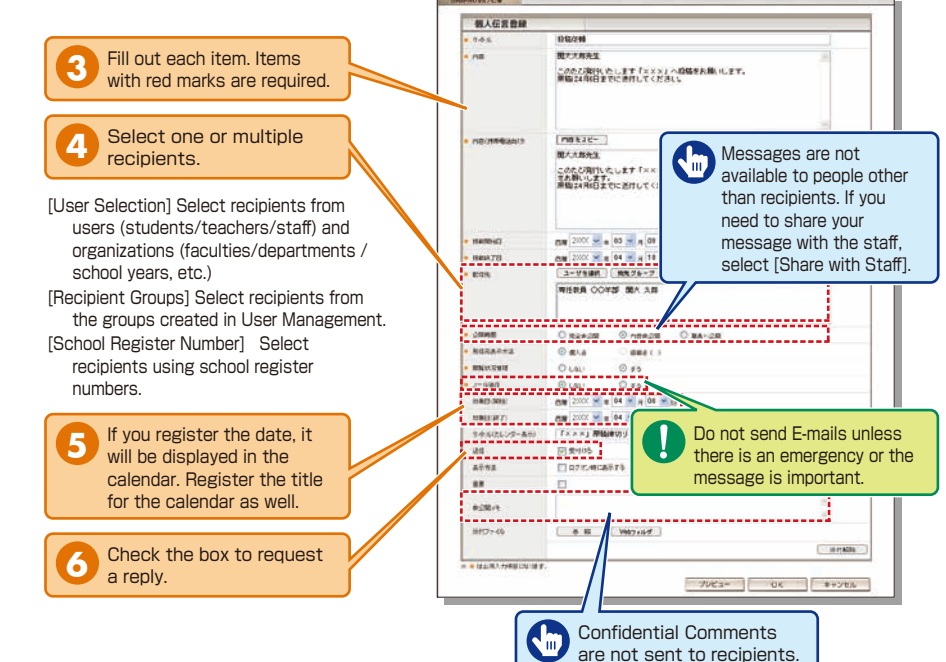

### **8.Viewing/Registering Notices**

Messages from faculties and departments are sent as Notices.

When you send messages from committees or projects, create recipient groups (See P.12.) Documents and schedules can be shared within the groups. (See P.10.)

Use Personal Messages (See P.7.) when you send messages to students, teachers or other staff members.

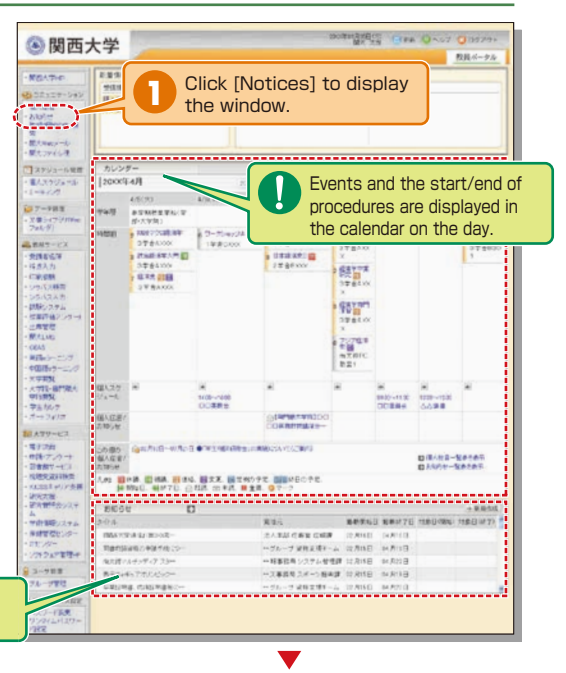

**WINGSON THE DAY ONE** 

<span id="page-5-0"></span>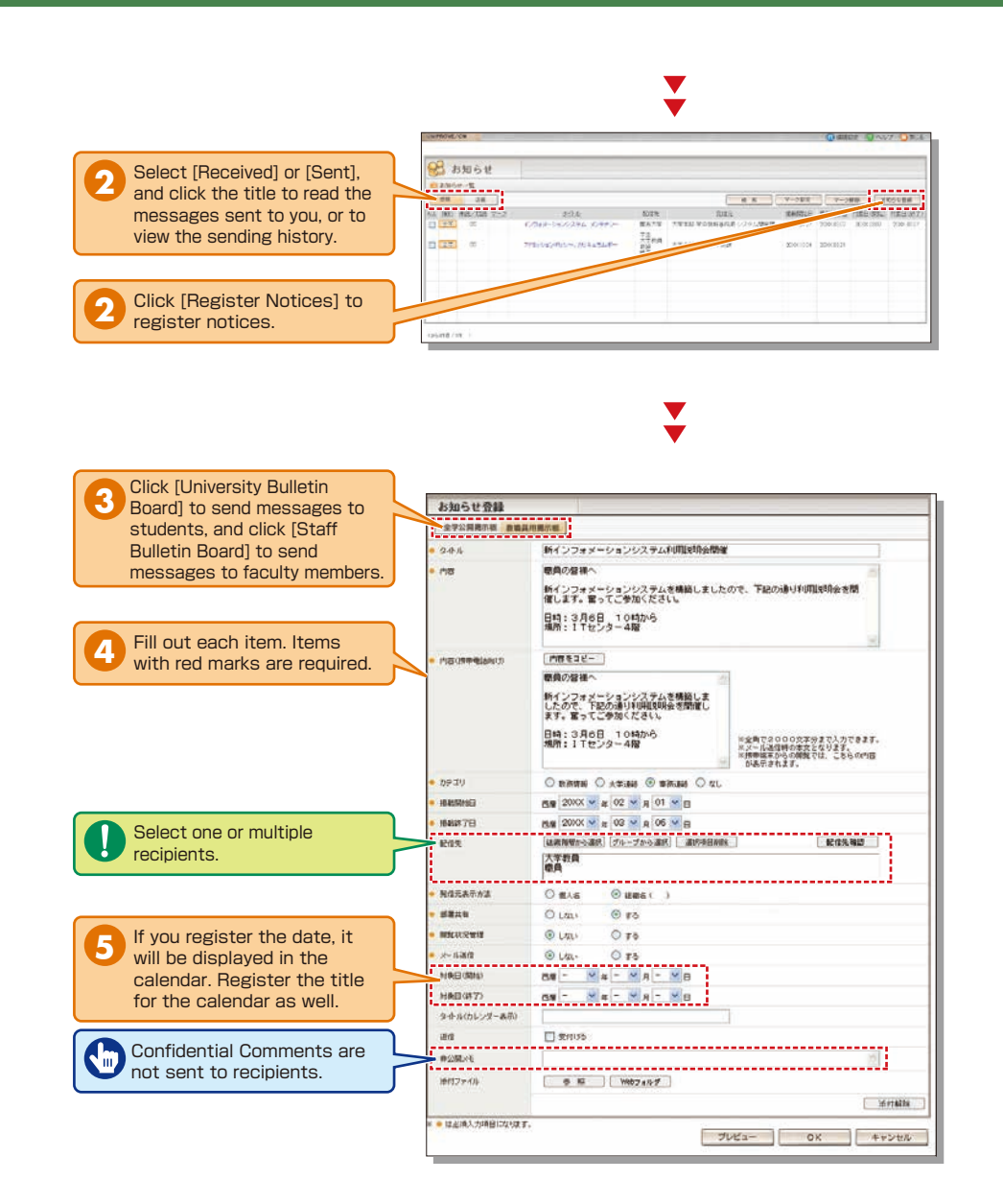

### **9.Using the Document Library**

Click [Document Library] to display the window.

The Document Library can be used to share documents with the members of a faculty or group (committee/project).

**1**

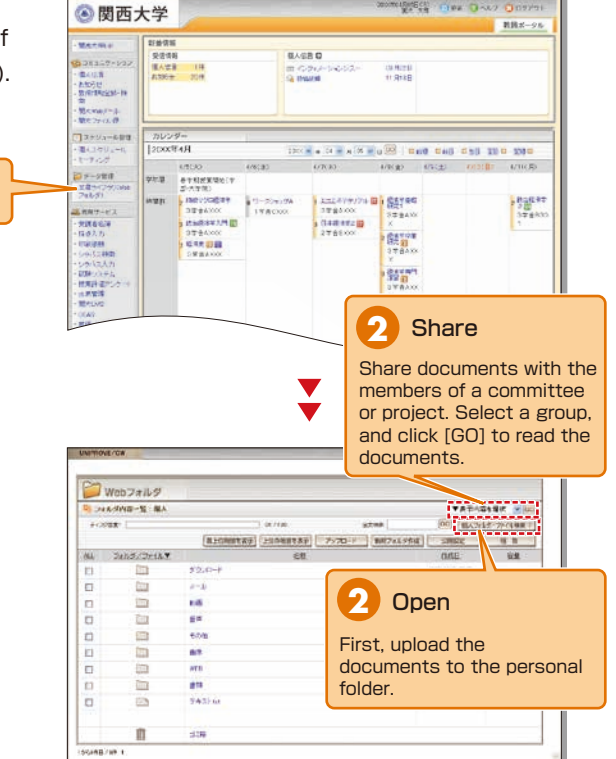

Folders and files to be disclosed can be managed (added/deleted) only by the user who uploaded them. Other users can only view the documents.

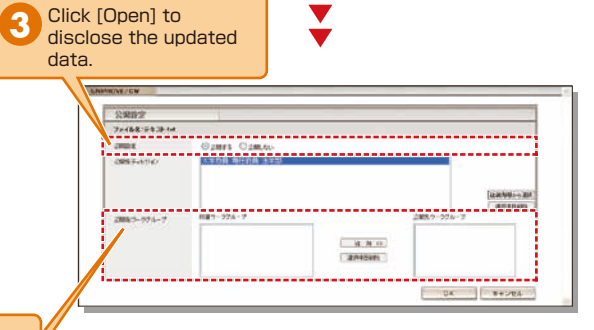

Select the range of disclosure (people for whom the data is intended). **4**

<span id="page-6-0"></span>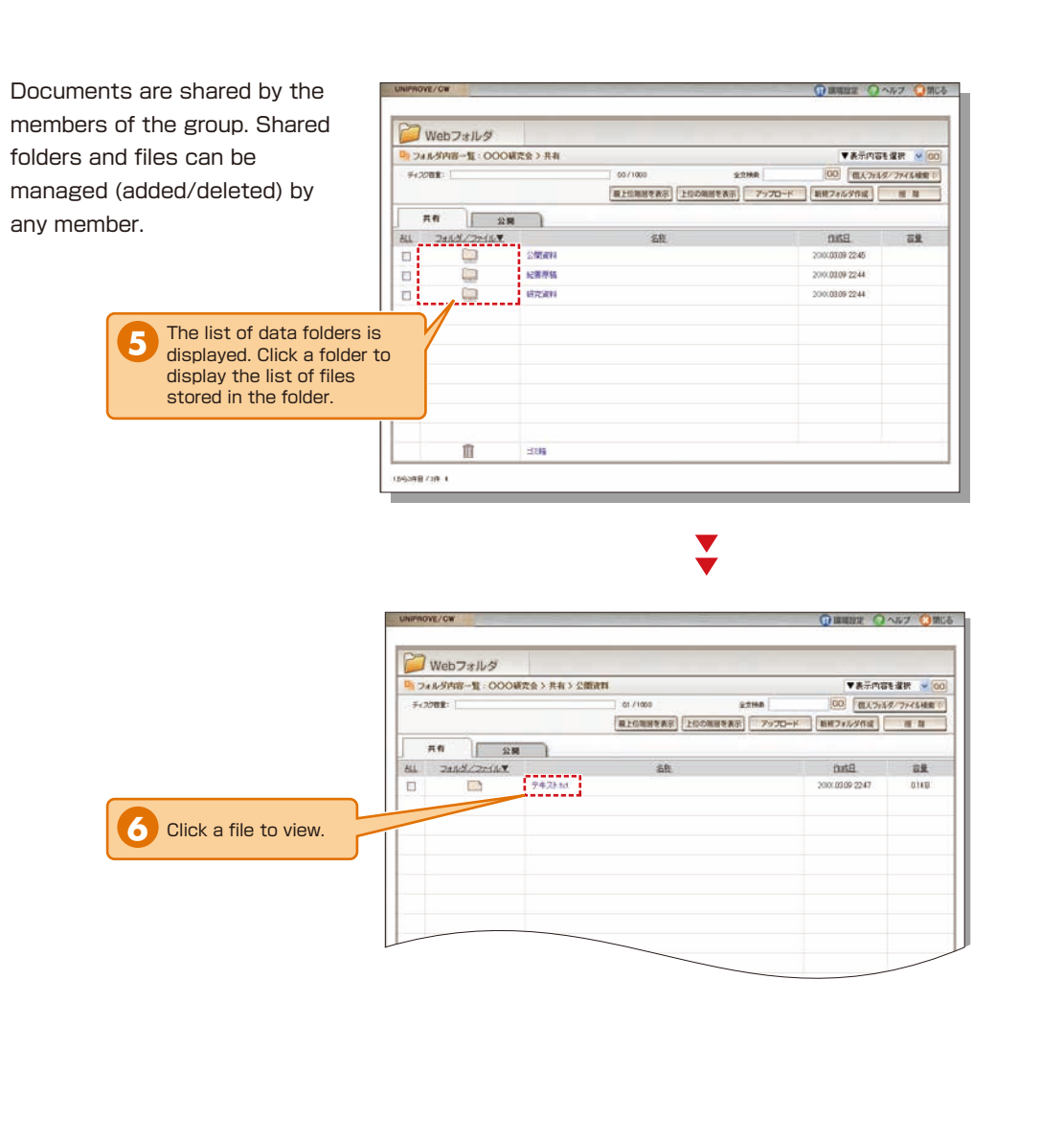

### **10.Registering Groups**

Create groups to share documents and schedules with the members of committees or projects. (See P.10.)

Group representatives should be faculty members.

functions.

**3**

**SORO BERGE ON OAK DOTA** 3 関西大学 数員ボータル **Briefen Victor** SORR<br>SAER IN  $0.1080$ **Anticherin 13.872E** os copes<br>Guidean  $\begin{array}{l} \begin{array}{l} (0,1)\oplus\overline{\mu} \\ (0,0)\oplus\overline{\mu} \\ (0,0)\oplus\overline{\mu} \\ (0,0)\oplus\overline{\mu} \end{array} \end{array} \begin{array}{ll} \begin{array}{l} (0,0)\oplus\overline{\mu} \\ (0,0)\oplus\overline{\mu} \end{array} \end{array}$ **RAWAY-N**  $\begin{array}{l} \displaystyle{\prod_{i=1}^{n}}\lambda_{i}^{n}\nu_{i}=-\lambda_{i}^{n}\alpha\\ \displaystyle{\prod_{i=1}^{n}}\lambda_{i}^{n}\nu_{i}^{n}=\lambda\end{array}$ カレンダ  $[200654]$ DWE BUT THE DRE BAR BAR RESIDENCE. ances avera ancies arrices 1602  $47200$ コ<br>- 文書ラインサバのは<br>- ラッレタリ **THE AUNICARACTE**  $\frac{1}{2} \frac{m \pi \cos \theta}{m \sin \theta} \frac{m \pi}{m \pi}$  $19 - 25$  and  $24$ 2014/797 **HO'S STAND** Profiles<br>3年850 **UL BRY-CA** 朝田<br>3年音AXX  $\begin{array}{r} \begin{array}{r} \text{array}{l} \text{maxmax} \ \text{max} \\ \text{maxmax} \ \text{max} \\ \text{maxmax} \ \text{max} \\ \text{maxmax} \ \text{max} \end{array} \end{array}$ Denvera 潮話 開開  $\begin{bmatrix} 1\\ \frac{1}{\sqrt{3}}\\ 0\\ 0\\ \frac{1}{\sqrt{3}}\\ 0\\ 0\\ \frac{1}{\sqrt{3}} \end{bmatrix}$  $\begin{array}{l} \text{HAA2}\,\tau\\ 2\lambda_3-b \end{array}$ (530~110)<br>CO表类会 **HIDSON** 個人信官/<br>お作らせ **COMPRESSION** - 「お人でサービス」<br>・電子注射<br>・特計 アンワー:<br>・活動化された<br>- けれなら後のスラ<br>- けれならのスラ<br>- けれならのスラ この数が、(g)に作成との方は、参考などの時を含めて検討ついてに置いて<br>個人は全く<br>A1980年 Q MAET-MRSRi<br>Q http://www. 月光 田井県 田崎県 組まぬ 日文光 日文外のラス 国田村の小子文<br>- 神 陳には、例外では、公共は、公平は、御主気、ロッーク  $F$  ansu  $+ 1000$ 、<br>・学的情報システム<br>・パピングマ 周日元 **ROOME ENVITE HEEMAN HEEMY!** FREEZ & Drawing 主人主部 法経営 法解雇 - 67月16日 - 14月16日<br>一ダルーダ 複数表標サーム - 67月15日 - 54月16日 同身無限的なの中国手術 **UNIVERS**  $\frac{A\#B\#B\#B\#B\#B\#B}{B\#B\#B\#B\#B\#B\#B}$ 一般事務長システム開催課 ATRIAE (はRISE) Click [Group Management] **1** on the top page. èilib. -ス事務局スポーツ事務課 02805日 GLR19日 **CRUPS MADE:** - ラルーチ #事実様キーム 02/050 34/600 8 グループ管理 || 公開ワークグループー覧 ▼あ手内容を選択 The list of groups you  $\alpha\alpha$ **LAWAI** COTATELY AND OOOD WIRK-AF-41-891-1-電ス 大海<br>千里 花子 belong to and opened |<br>|OOOに関する研究グループです<br>|メメメ書典会の特種に関クループです 111981.... groups is displayed. **BO**tt 2 Click [Create **2** Work Group]. **CARL CORP.** UNIPROVE/CW ワークグループ新規登録 ・<del>・・・・・・・・・・・</del><br>ワークグループ情報 **ロークグループダイブ(所土) OOO研究会**  $D = DML = 7N$ ○○○に関する研究活動で利用します。 报告 Set the name of the group, whether to open the group, and information-sharing 公開設定 ■公開する ワークグループ共有設定 ■作成する 共有フォルダ □作成する 世有ブーカマーク OK  $#p>rbb$ 

<span id="page-7-0"></span>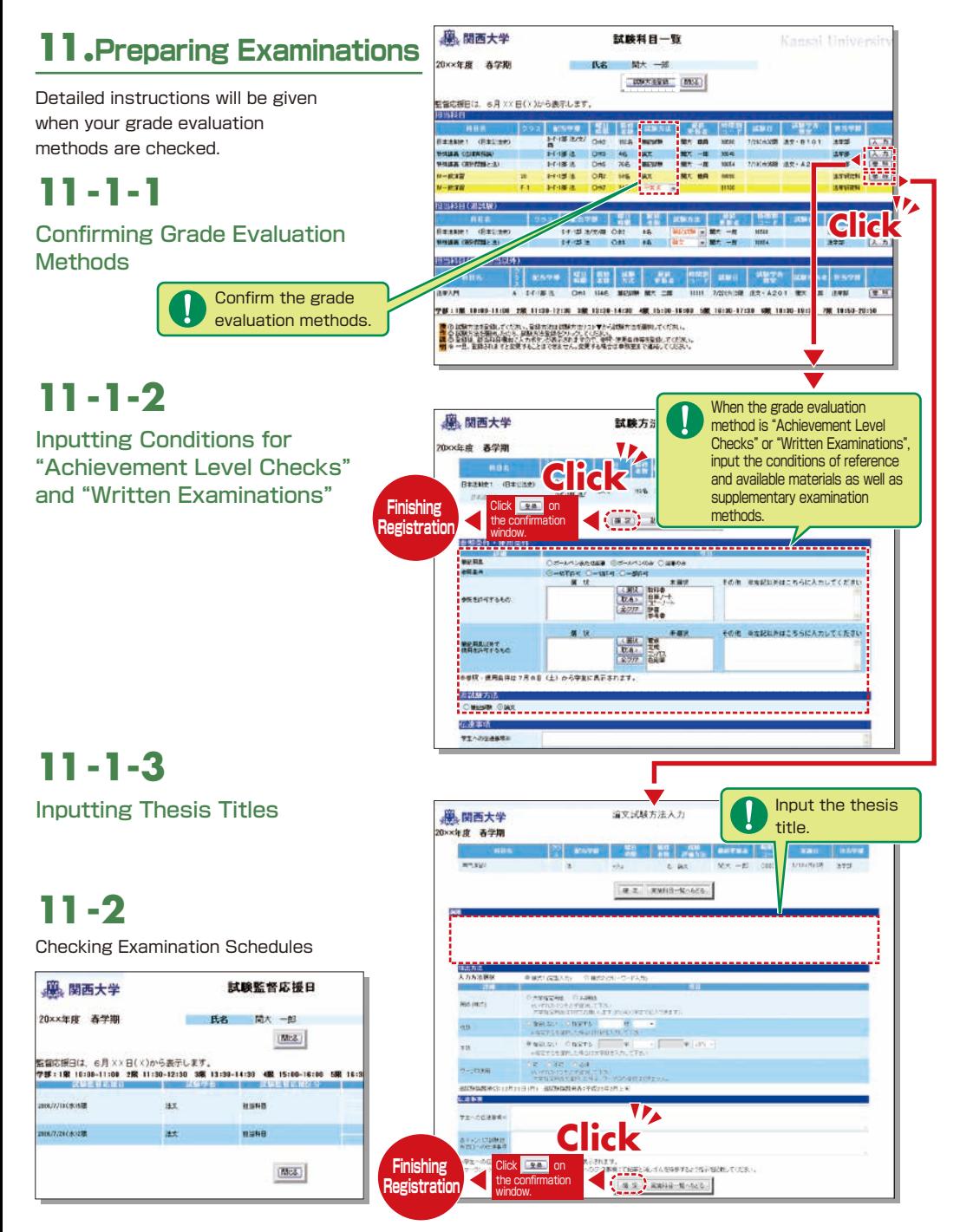

### **12.How to Use the Card Reader**

Student attendance can be registered using the portable card reader and student identification cards, and checked from the information system's [Attendance Management]. (See P.17~P.19.) The procedures are described below.

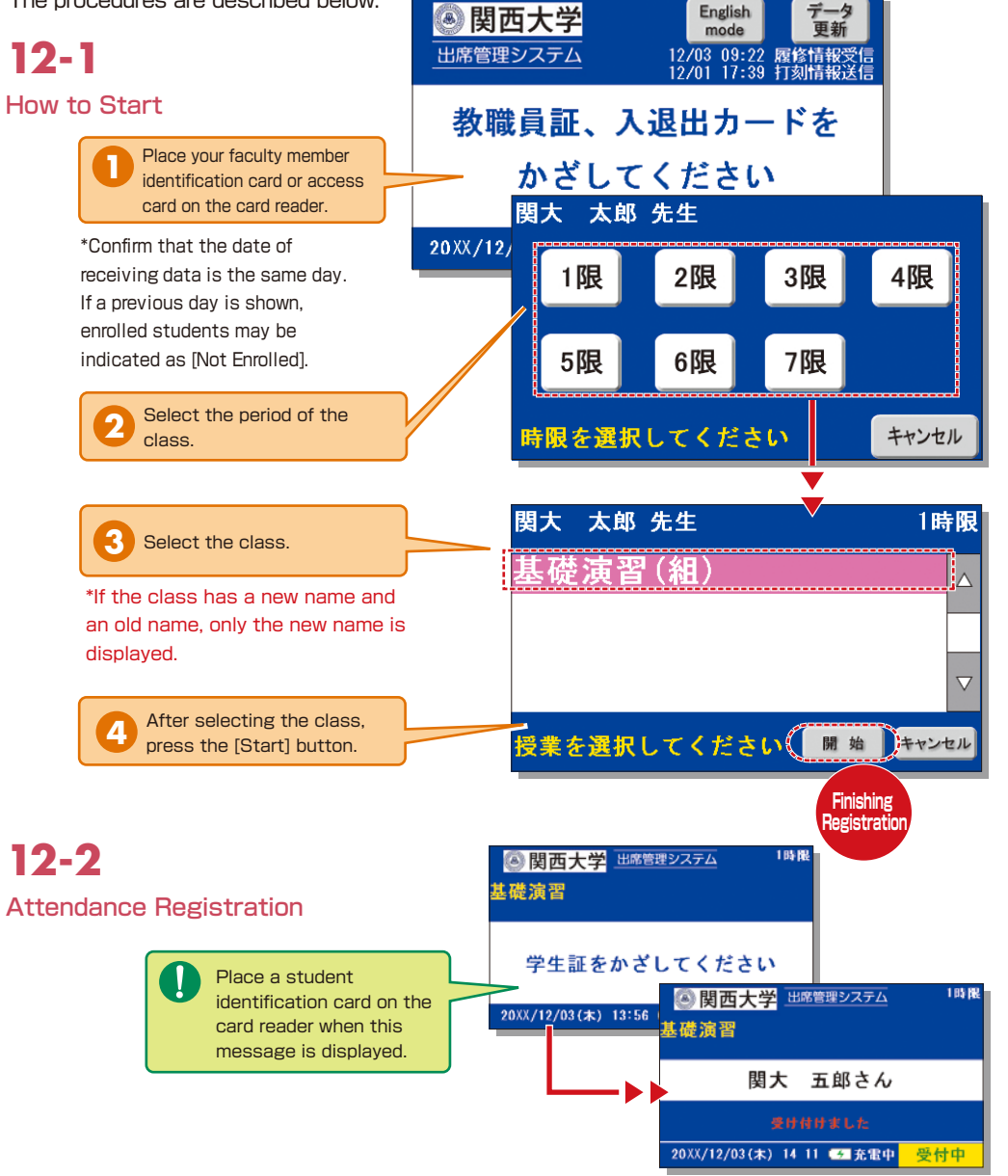

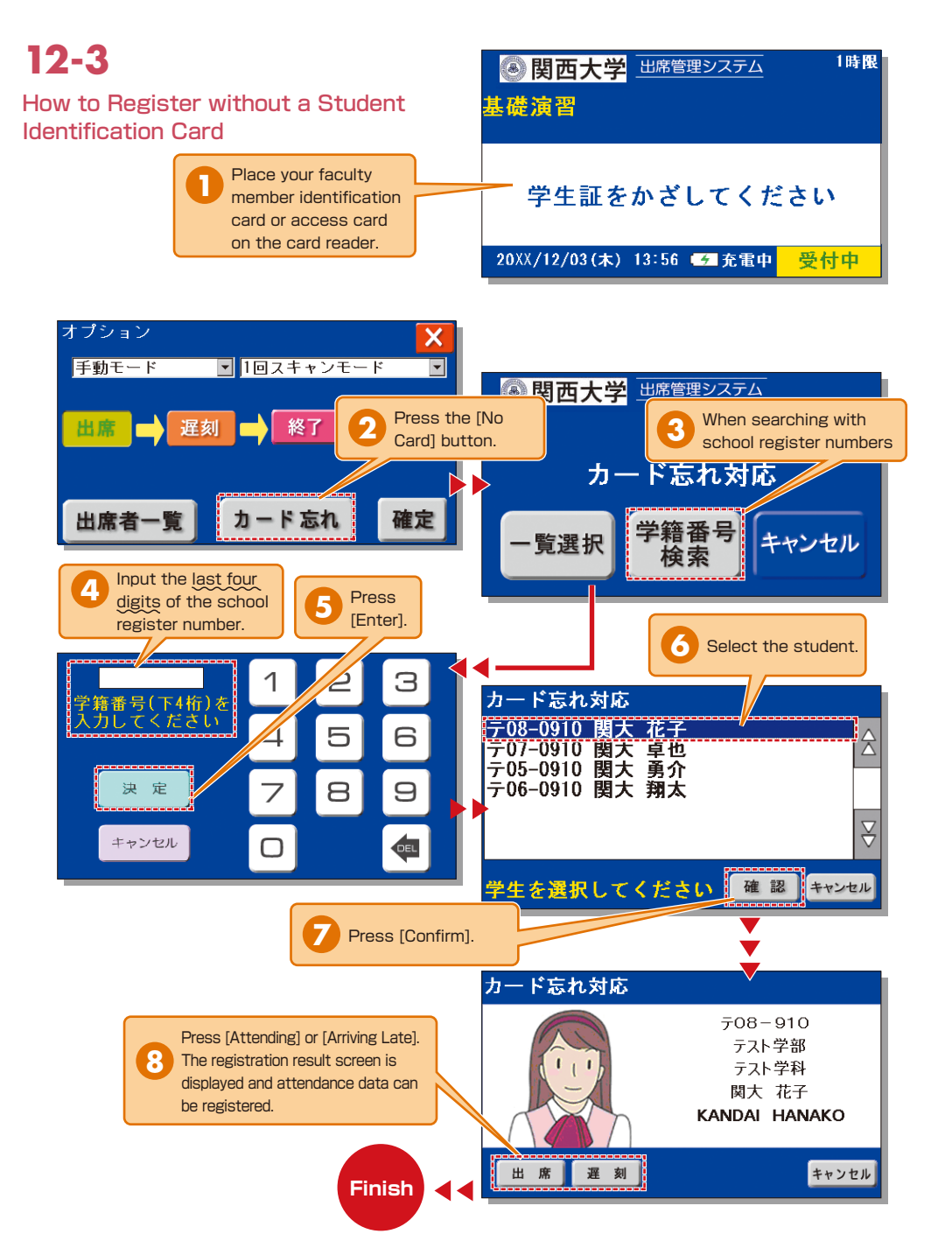

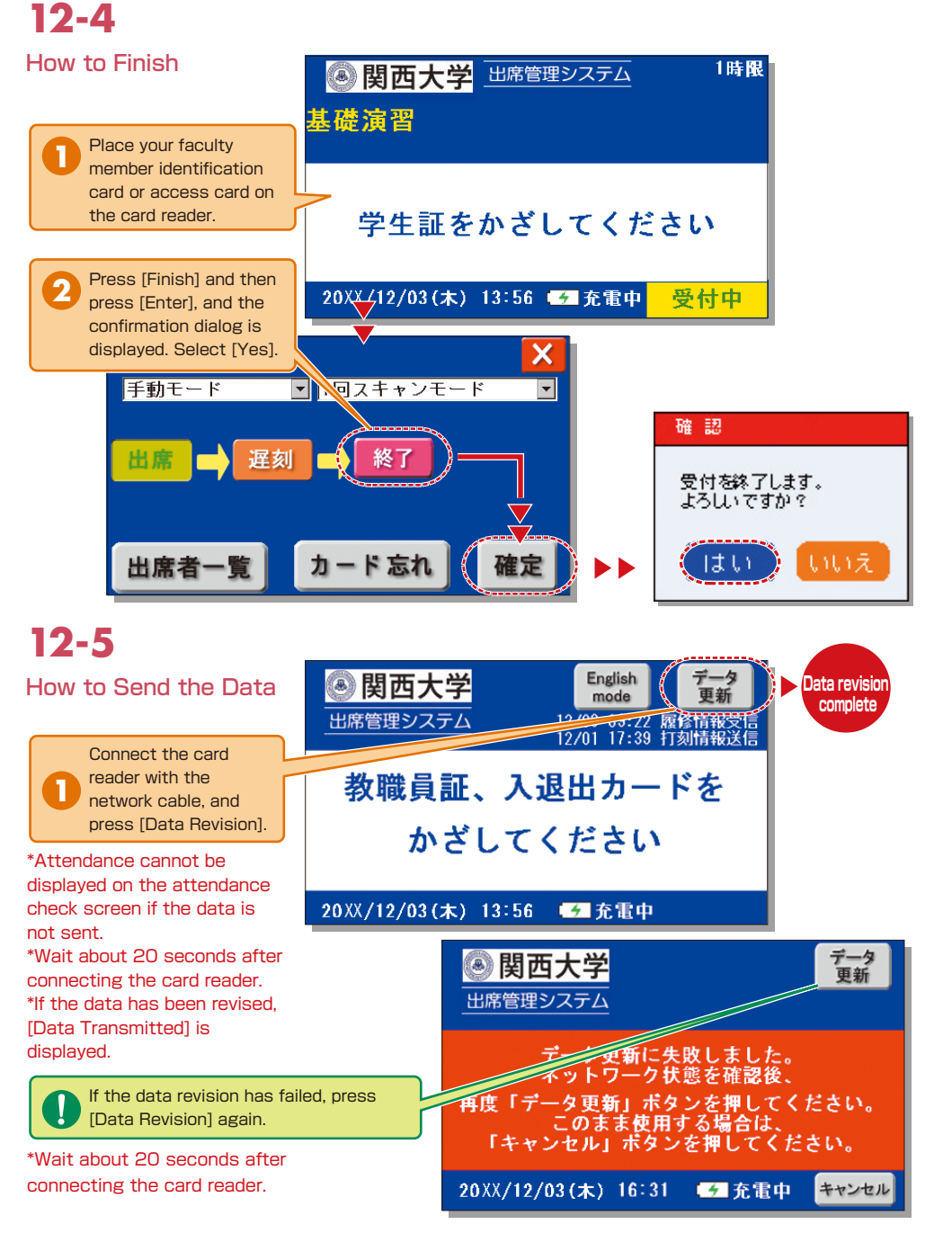

### **Using the Attendance Management System**

If you have requested attendance checks from the class support station, you can check and modify student attendance, and download the data from the attendance management system.

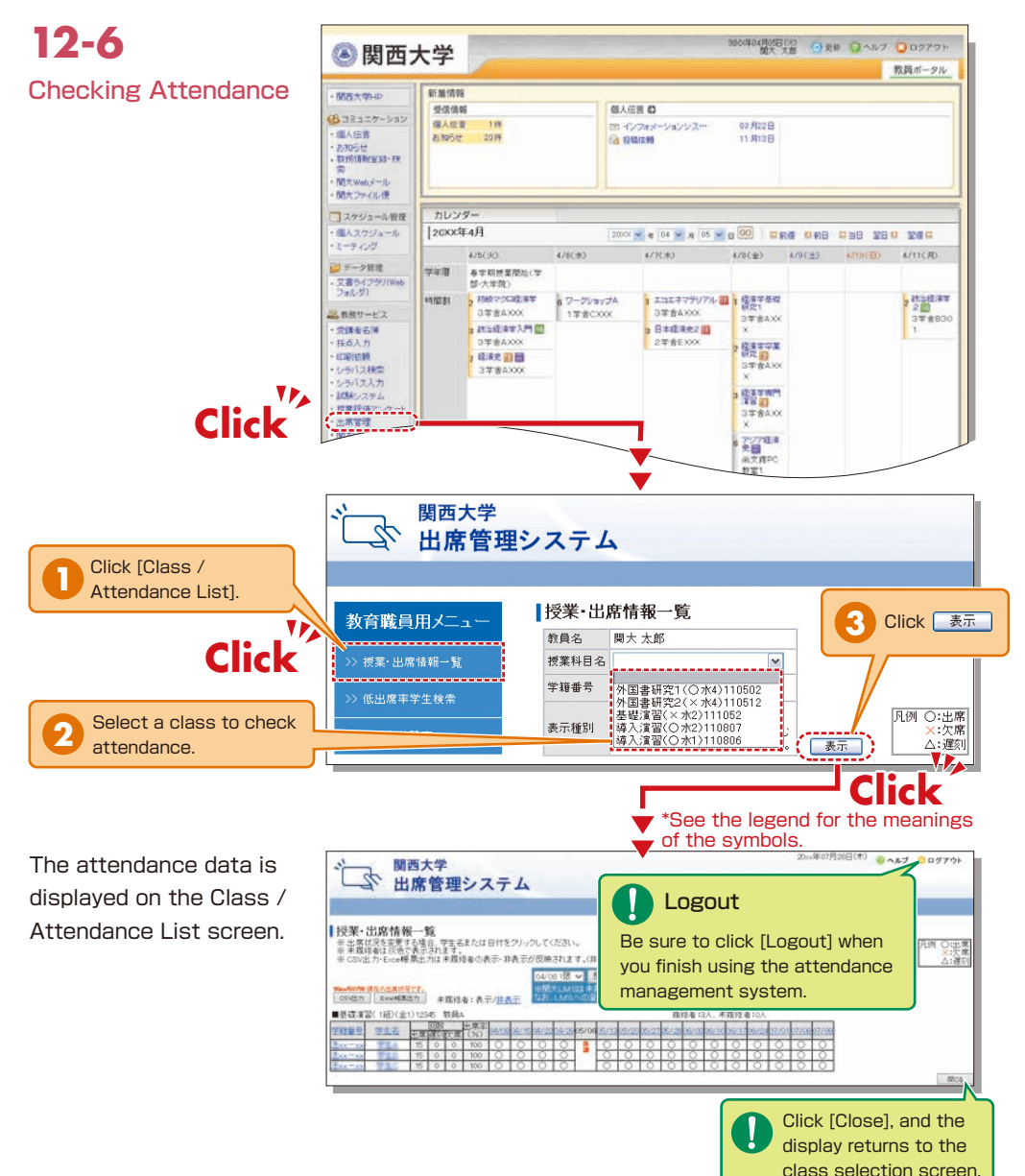

### **12-7**

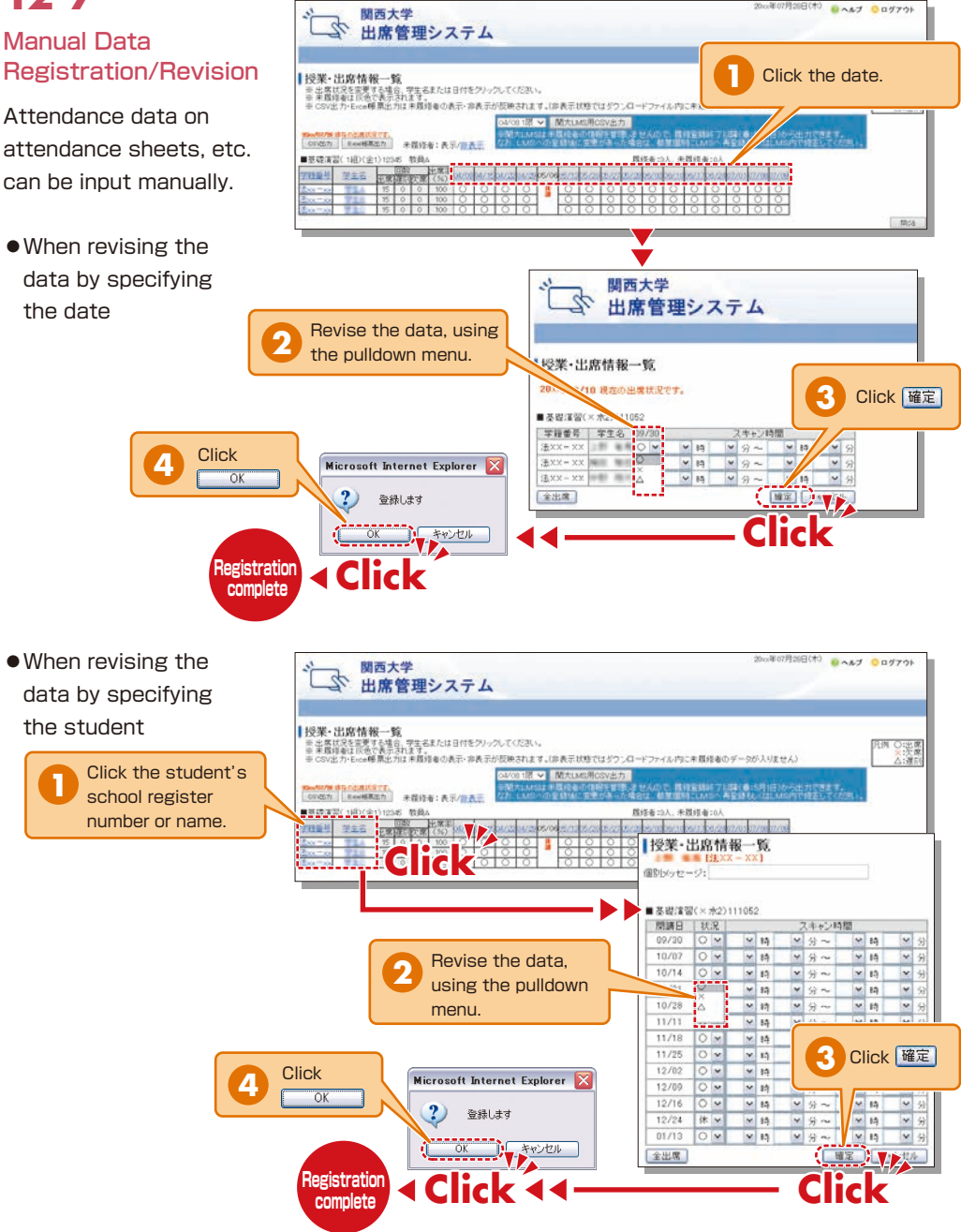

<span id="page-10-0"></span>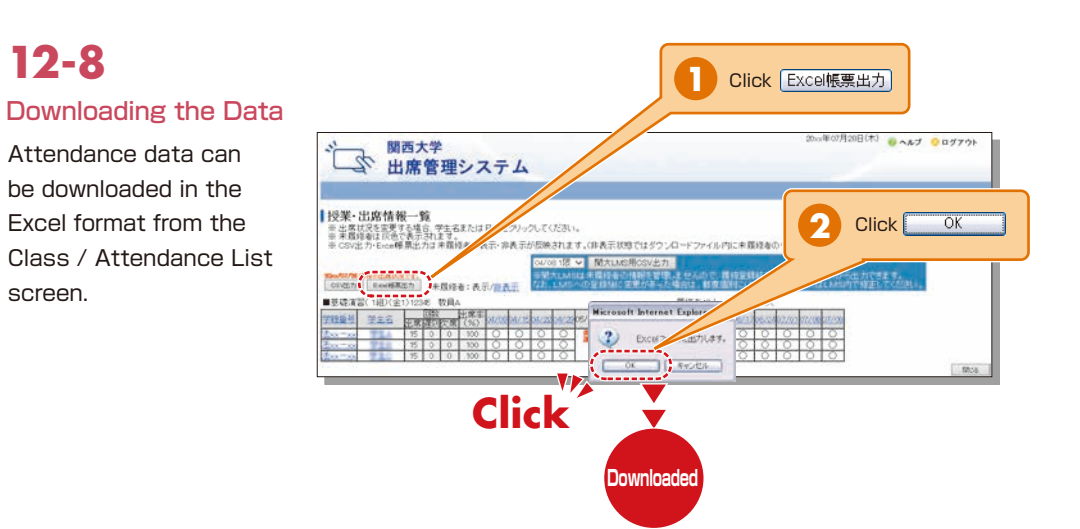

See P.49 for how to transfer data from the attendance management system to KU-LMS. Ask the class support station if you have any questions.

### **13.Grade Entry**

The class list is displayed to input grades.

**NOTE** You will log out automatically if you do not click the [Save] or [Finish] button for 60 minutes. Save the data frequently.

# **13-1**

Entering Grades

The list of classes that require grade entry is displayed during the grade entry period (to be announced).

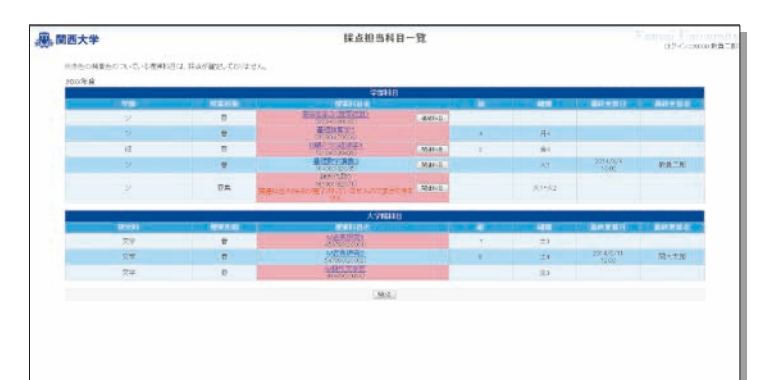

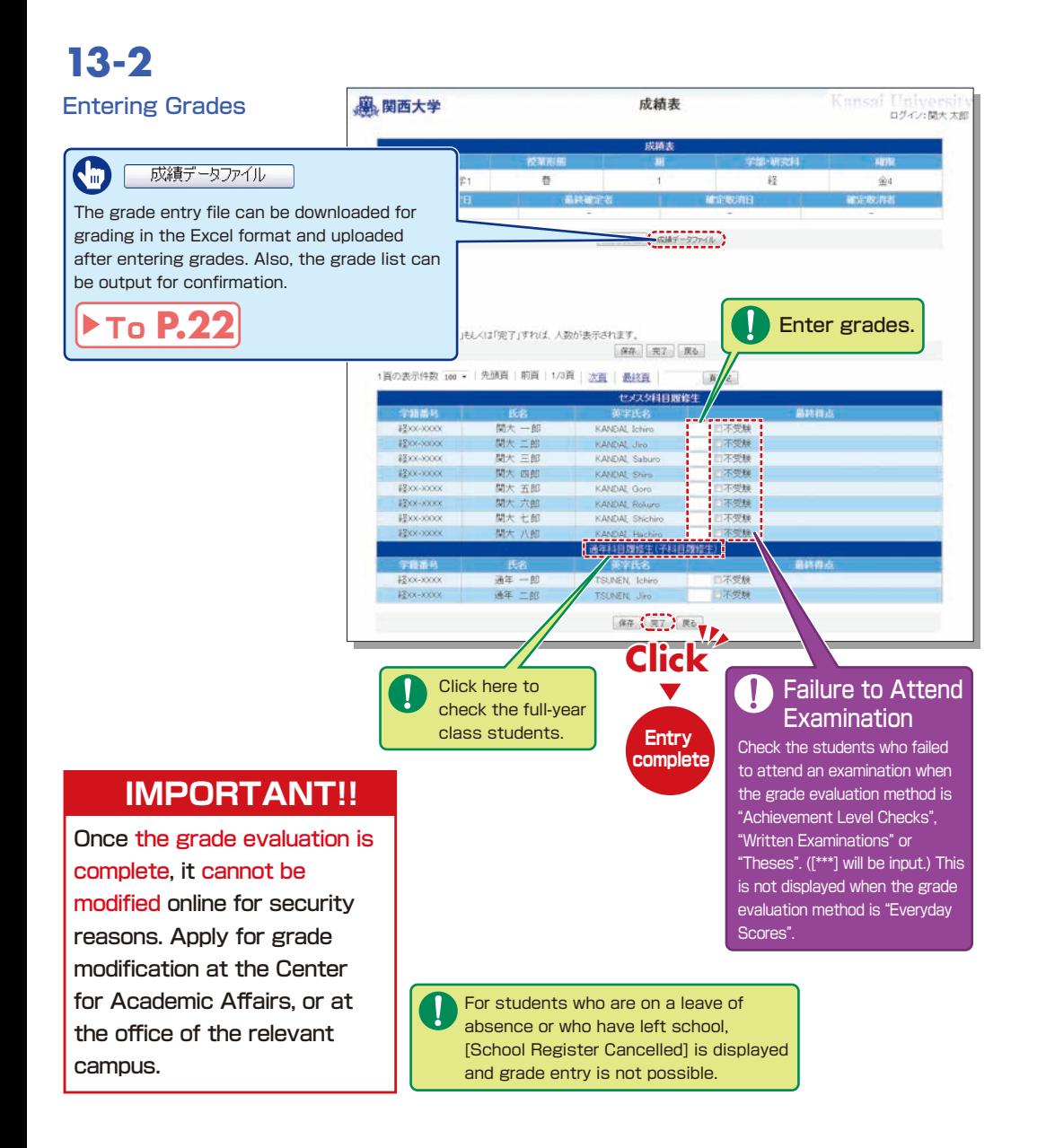

# **13-3**

#### Grade Data File

Grades can be input in the grade entry file in the Excel format. (Use the specified file to enter grades.)

For classes evaluated \* using "Everyday Scores", the input data of "Failure to Attend Examination" cannot be uploaded.  $*$  Input  $[***]$  in the section of [Grade] for students for whom school registration has been cancelled (students who are on a leave of absence or who have left school).

### **13-4**

#### Revision of the Grade Entry List

Saved grades can be revised. Click [Finish] to complete grade entry.

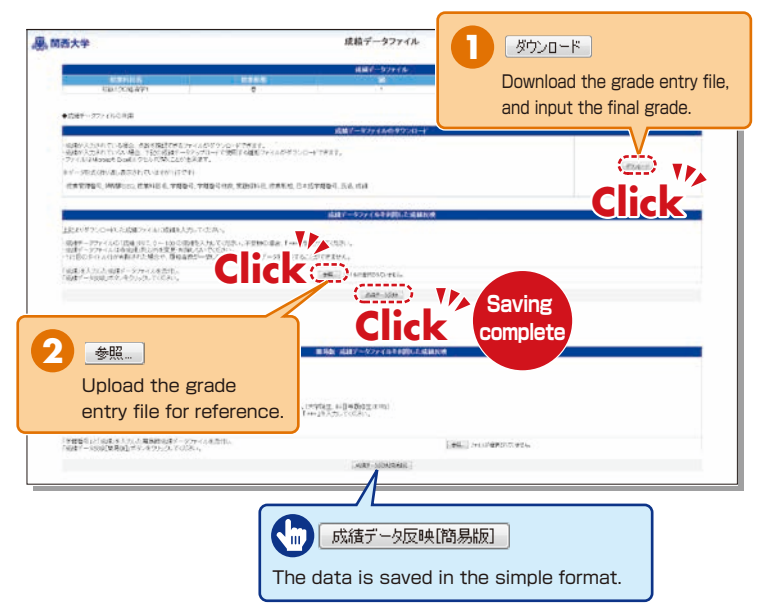

#### **A. 関西大学** 成绩表 ログイン:関大太郎 children. 初級ミクロ経済学1 春  $12$  $\overline{1}$  $688$ **KIRKORI EKIRK-UTHAL** 採点入力者数: 0人 採点クリア ※採点データを「保存」もしくは「完了」すれば、人数が表示されます。 保存 R7 R6 1頁の表示件数 100 - 先頭頁 前頁 1/3頁 次百 最終百 百宿家 セメスタ科目履修生 **DESERVO** 重空压 関大一郎 KANDAL Ichiro 不受服 #2xx-xxxx 開大 一部 KANDAL Jiro 不受制 \$300-00000  $m + m$ \$800-XXXX KANDAL Salvas 不受服  $4200 - 1000$ 関大 四部 KANDAI, Shiro 不受疑 不受解 #\$xx-xxxx 関大 五郎 KANDAL Goro  $1700 - 1000$ 関大大部 KANDAL Rokuro 不受解 **四大十郎** 不受限 KANDAL Shichim  $+2000$ 開大 八郎 KANDAL Hachin 不受線 通年料目履修生(子科目展) 学話番号 **英字氏3** #2xx-xxxxx  $357 - 85$ **TSUNEN** Sching 日本番組 #2xx-xxxx 通年 二郎 TSUNEN, Jiro **Entry complete Click**

## <span id="page-12-0"></span>**14.Printing Requests**

Printing of supplementary materials can be requested from your home or research office via the website.

#### **[Deadline for Printing Requests]**

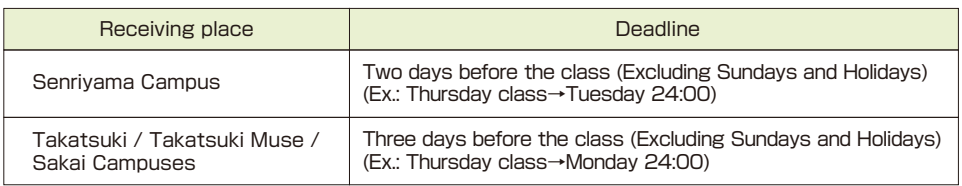

# **14-1**

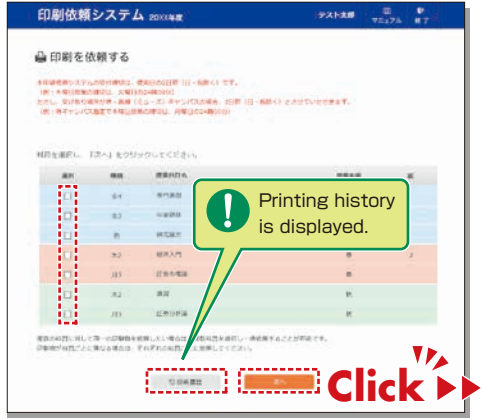

## **14-2**

Attach the manuscript to be printed (file), and input printing format, number of copies, class date, receiving place and contact number.

Faculty are requested to carry the printed materials from the receiving place to the classroom. If it is difficult to do so, ask the Class Support Station or relevant campus office.

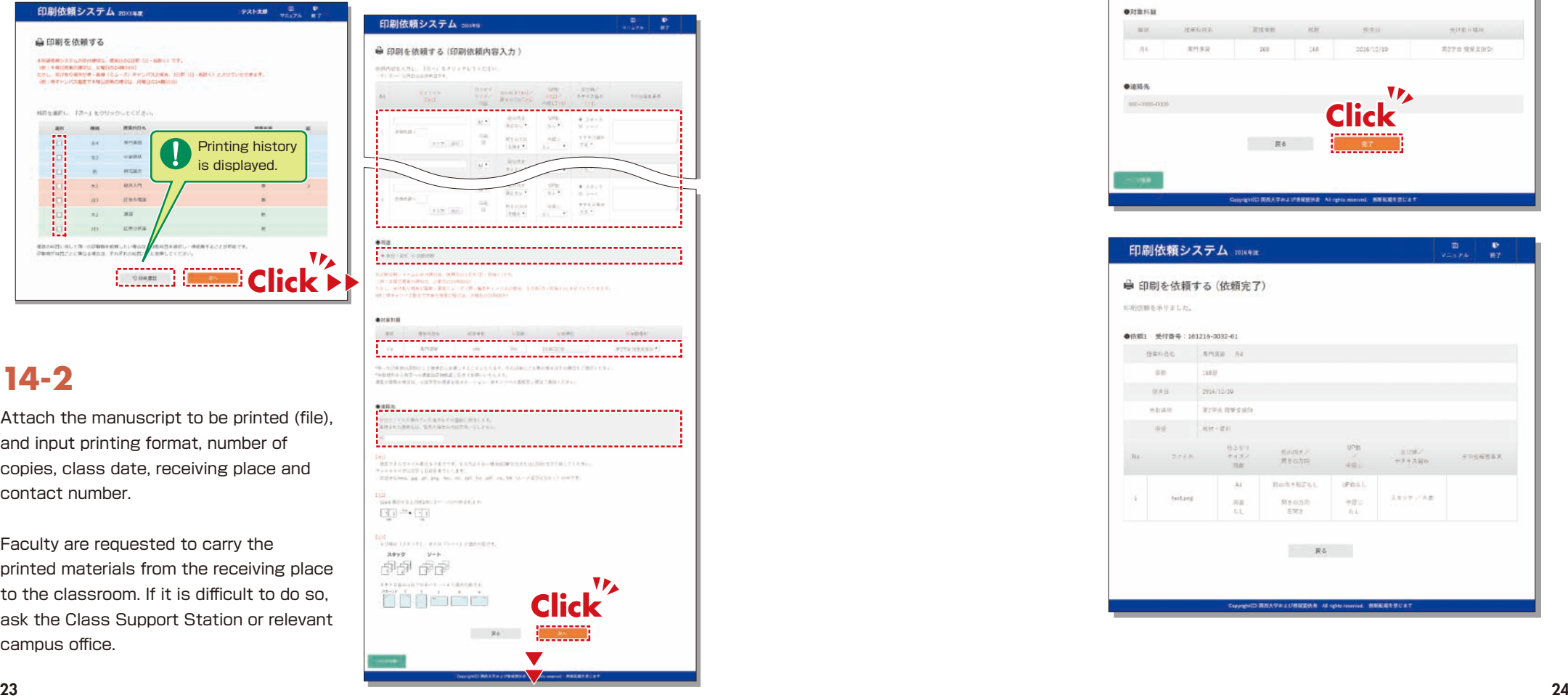

### **14-3**

Click  $\frac{1}{2}$  on the entry screen, confirm the input content on the preview screen and click

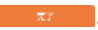

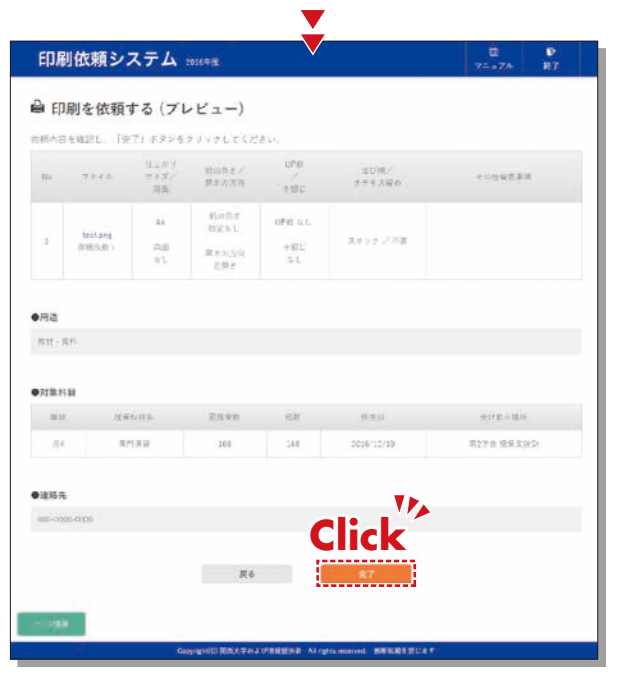

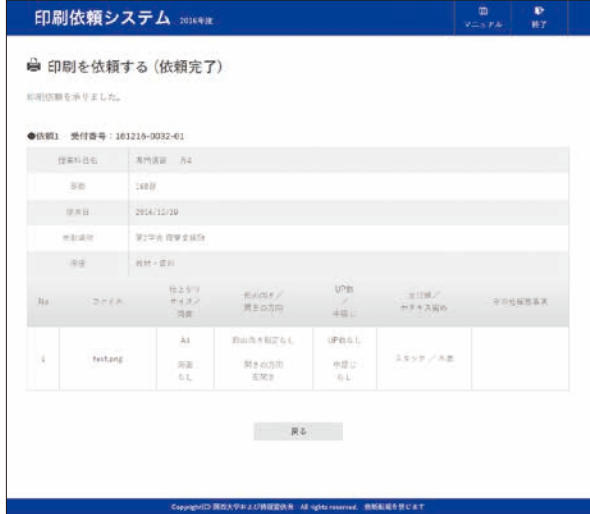

### <span id="page-13-0"></span>**15.Class Evaluation Questionnaire System**

The results of the final class evaluation questionnaires conducted by hard copy can be viewed, and the midterm evaluation questionnaires can be conducted online.

The results are managed collectively, which facilitates comparison and analysis of the data and helps to improve the quality of classes. In the midterm evaluation questionnaires, teachers can confirm the collected data in real time and add questions.

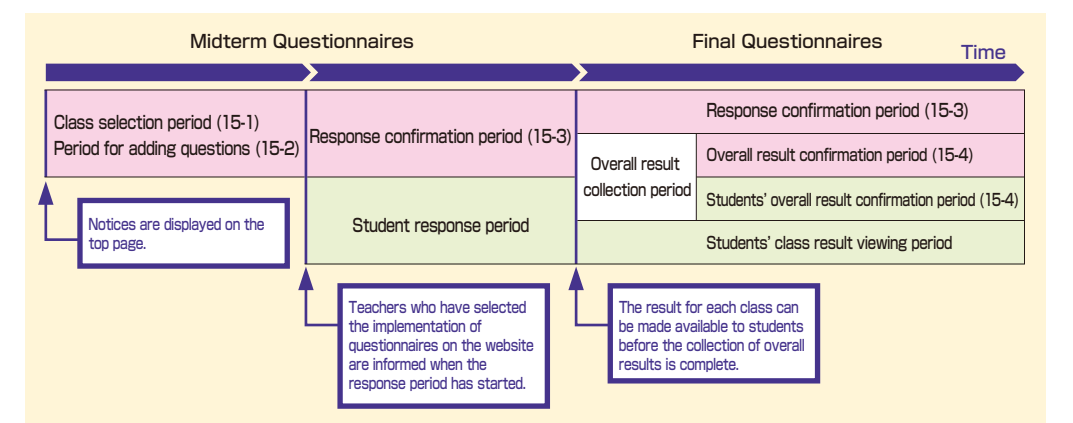

Class evaluation questionnaires are implemented in accordance with the university schedule. The start of the class selection / additional question period, student response period, and the completion of overall result collection are announced as new information on the top page.

#### **[Types of Questionnaires]**

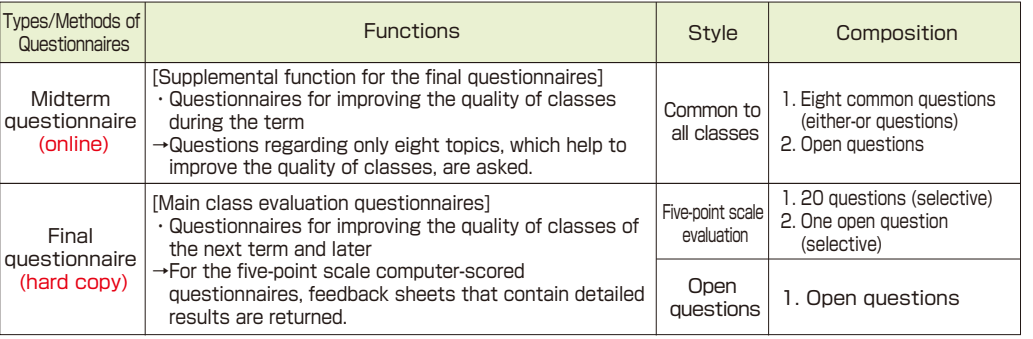

## **15-1.Selecting Classes for the Midterm Questionnaires**

Select classes to implement the midterm questionnaires.

### **15-1-1 Selecting the Class**

Click the title of a questionnaire whose status is [Student Response Period].

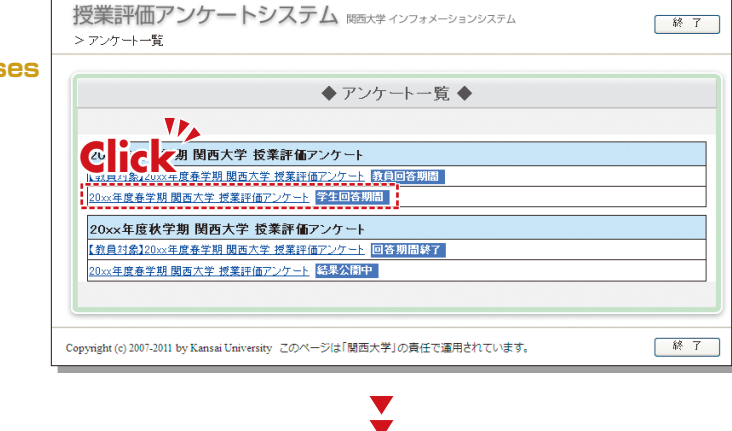

Click [Select Classes for Questionnaire] in the top right-hand corner of the class list.

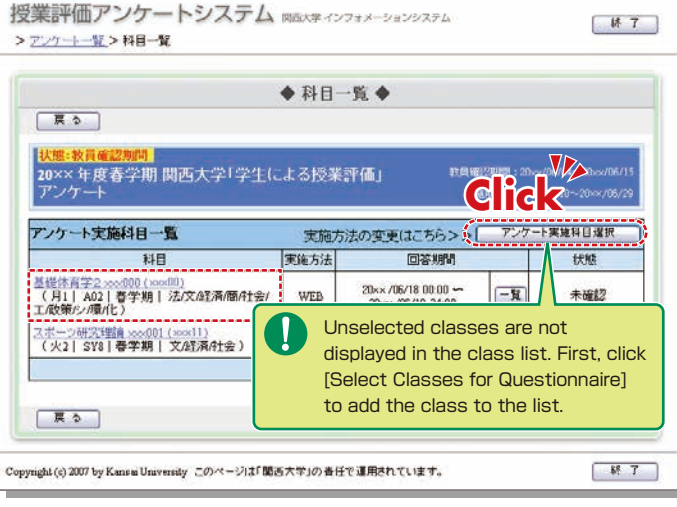

### **Class Evaluation Questionnaire System KANSAI University Information System**

All your classes are displayed. Select whether or not to implement the questionnaire, and register it. However, the selection has already been done for some classes by the university.

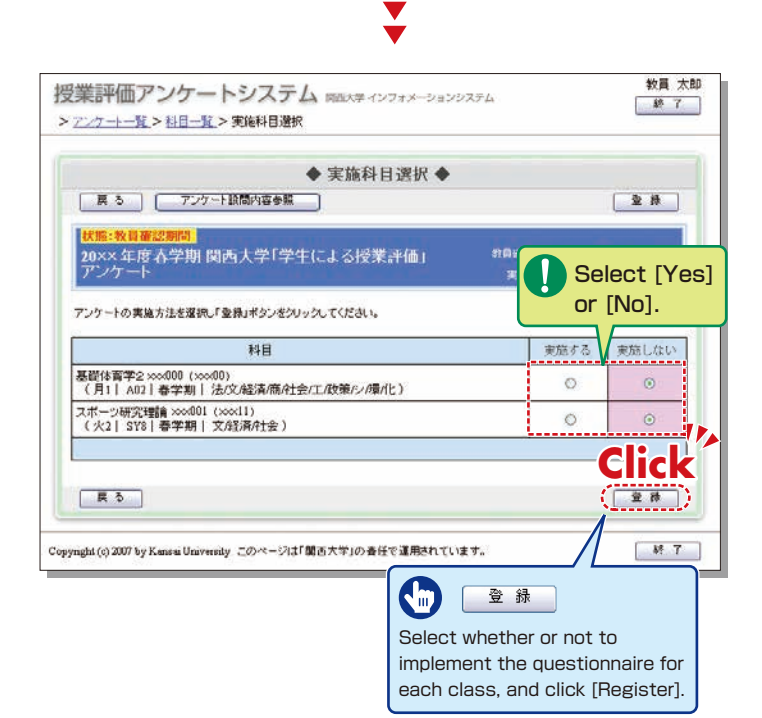

# **15-2**

#### **Web Questionnaire**

It is possible to add questions and set options for the selected classes. However, questions common to all classes cannot be modified or deleted. The web questionnaire can be implemented even if adding of questions and option setting are not conducted.

Click a class name for

物圖 太郎 授業評価アンケートシステム WEASH インフォメーションシステム  $87$ >アンケートー覧 >科目一覧 ◆科目一覧◆ 戻っ 20××年度春学期 関西大学「学生による授業評価」 較員確認期間: 20xx/06/04~20xx/06/ アンケート 電線期間: 20xx/06/10~20xx/06/ アンケート実施科目一覧 実施方法の変更はこちら>> アンケート実施科目選択 実施方法 同等期間 科目 状態 基礎体育学2 xxx000 (xxx00)<br>【月11 A021 春学期 | 3石文庫通用社会/<br>工政策/2/環/化) 20xx /06/18 00:00 ~ WEB  $-**k**$ 未確認 20xx /06/19 24:08 20xx /06/18 00:00 -<u>7ポーツ研究理論 xoo001 (xoot1)</u><br>(火2 | SY8 | 春学期 | 文/経済4社会) **WEB**  $-50$ 未確認 20xx /06/29 24:00 戻る opyright (c) 2007 by Kansai University このページは「関西大学」の書任で運用されています。  $R$ which [Web] is displayed.

> $\blacktriangledown$  $\overline{\phantom{a}}$

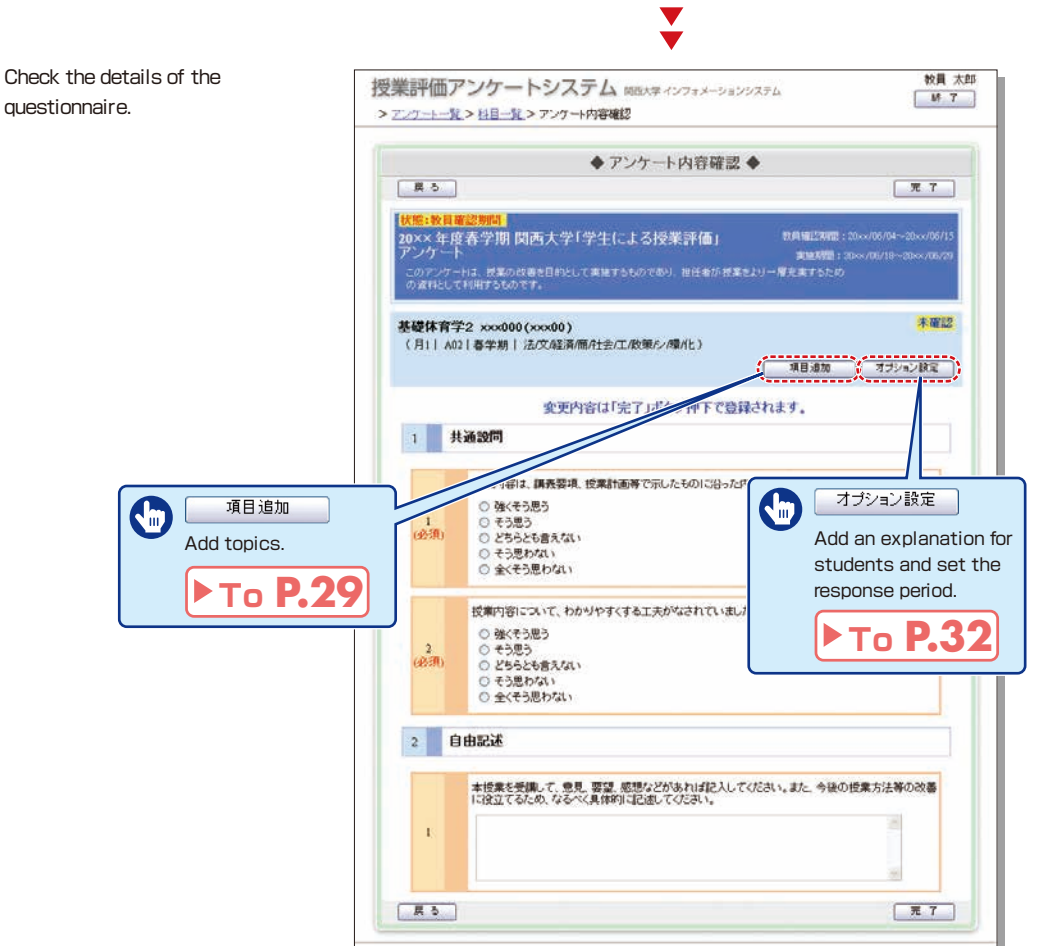

Copyright (c) 2007 by Kansai University このページは「関西大学」の表任で運用されています。

 $\left\langle \cdot \right\rangle$ 

研 7

<span id="page-15-0"></span>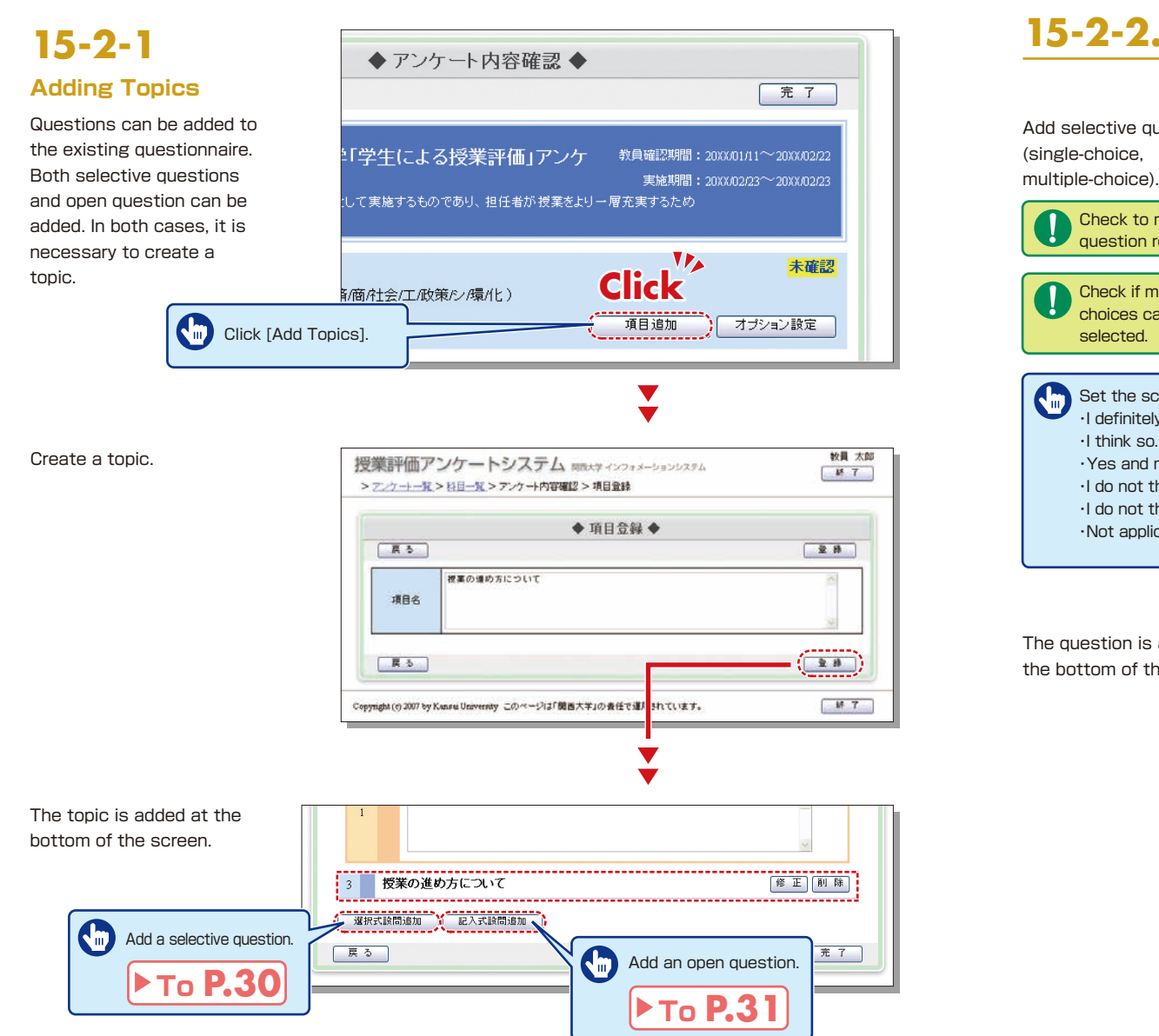

### **15-2-2.Adding Selective Questions to the Midterm Questionnaire**

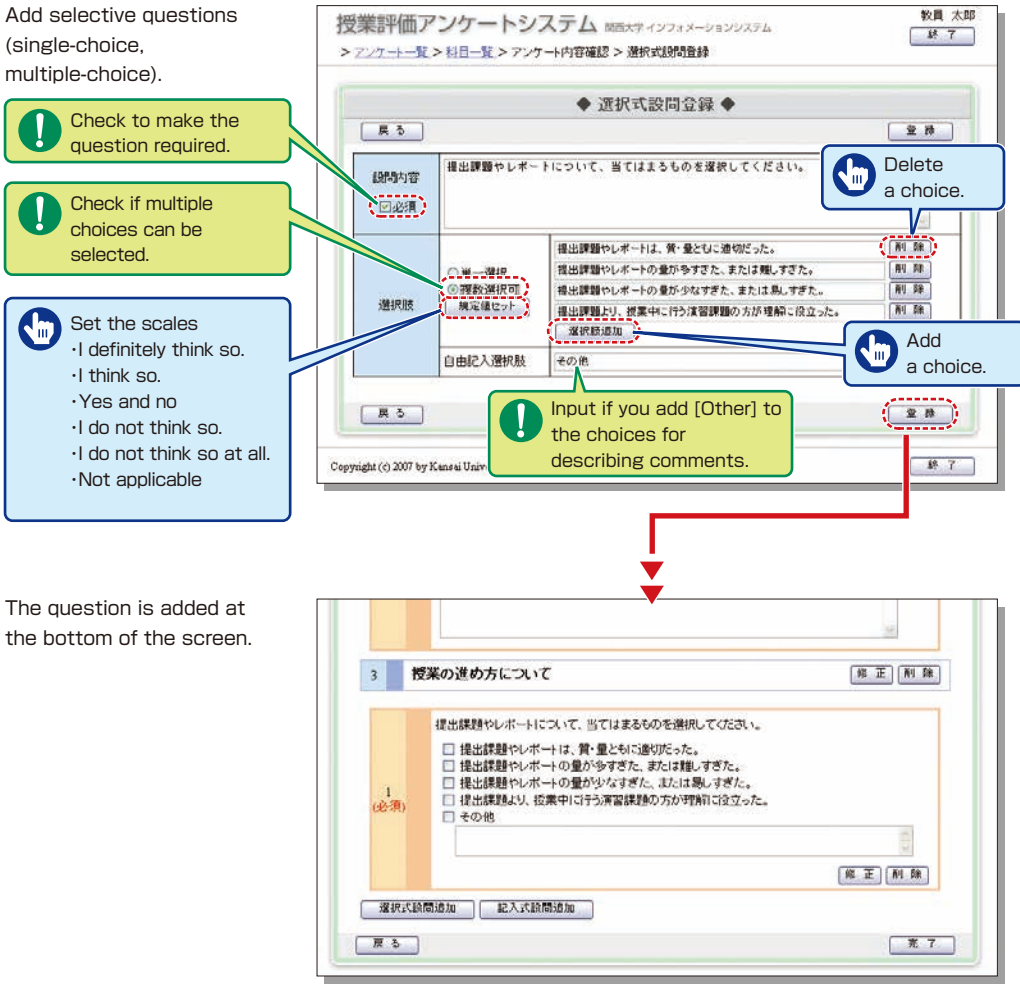

### **15-2-3.Adding Open Questions to the Midterm Questionnaire**

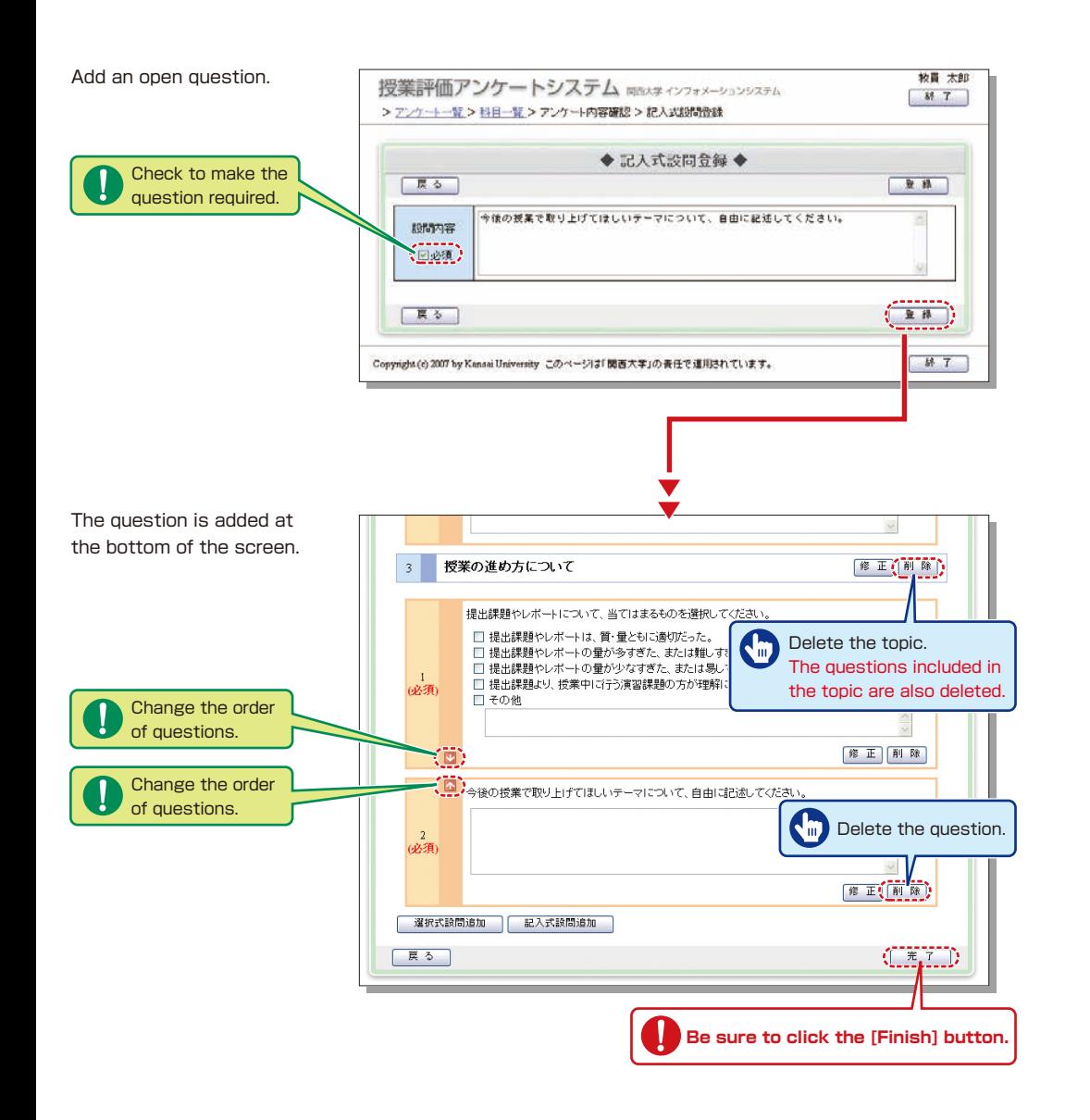

# **15-2-4.Midterm Questionnaire Option Settings**

Explanation for students and response period details can be set.

Click [Set Options].

Input explanation and set the response period.

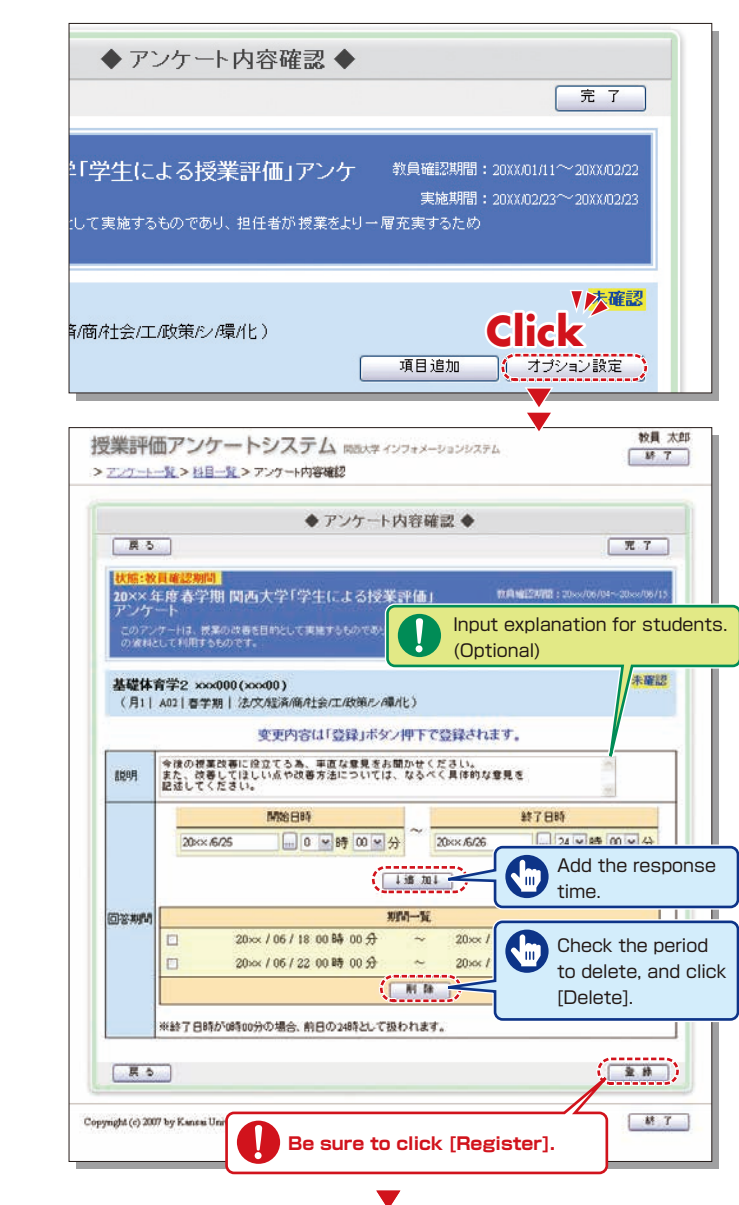

 $\overline{\phantom{a}}$ 

### <span id="page-17-0"></span>**Class Evaluation Questionnaire System KANSAI University Information System**

 $W7$ 

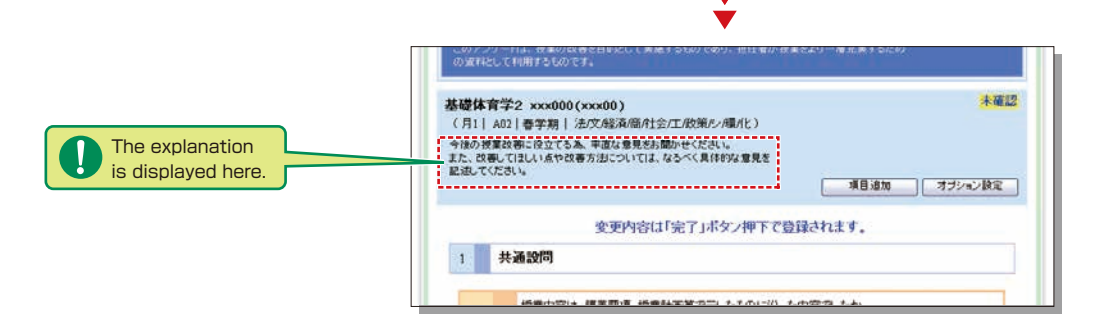

#### Setting the Response Period

Set the response period within the questionnaire period common to all departments. (Ex.: only the class period, etc.)

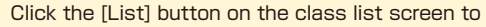

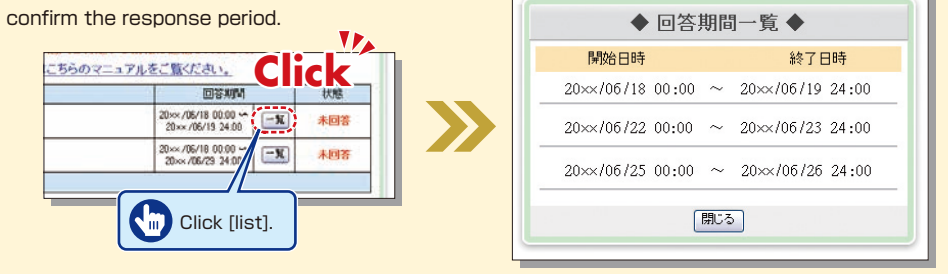

### **15-3.Confirming the Responses**

Students' responses can be confirmed from the start of the response period. Also, comments can be input, and the questionnaire results can be downloaded.

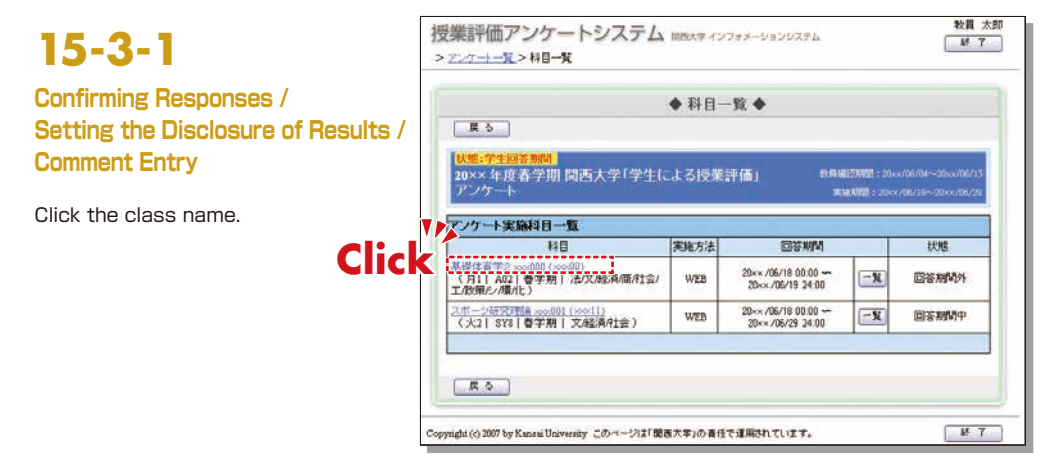

Response status is displayed.

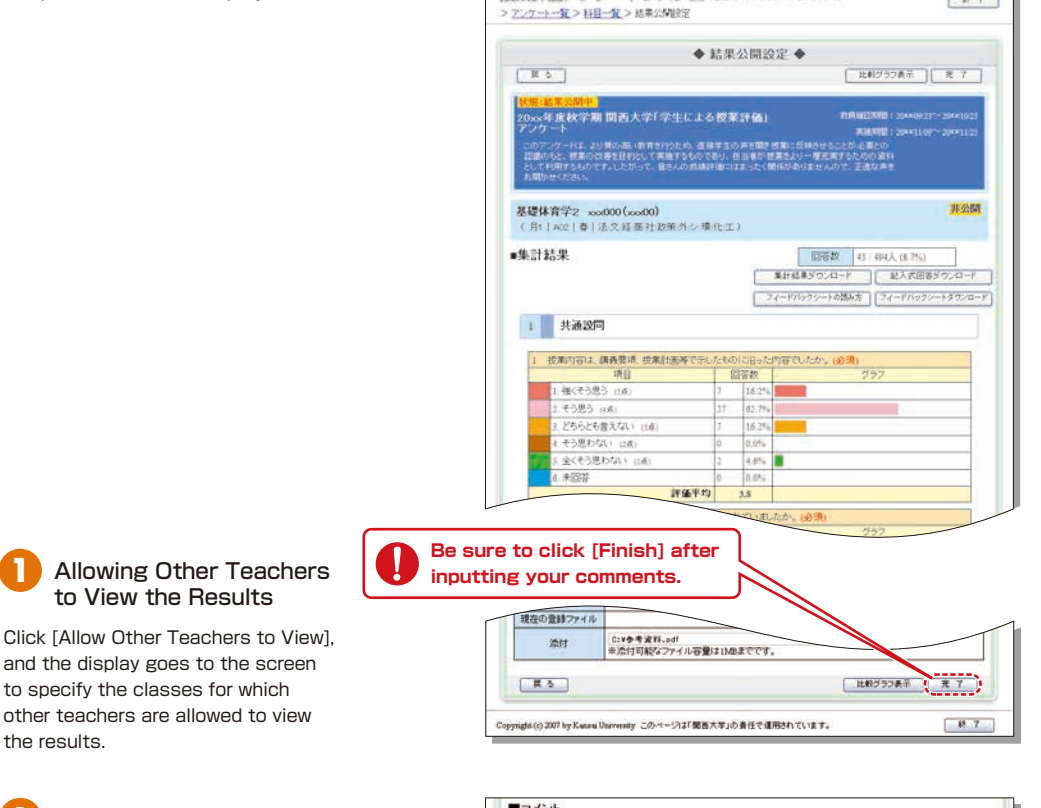

授業評価アンケートシステム ==== <>> >>>>>>>>>>>>>

Register your comments on the **2** Comment Entry

the results.

results or attached files. Registered comments and files are available to students.

#### **3** Displaying Responses

Students' responses to open **della comments and comments** are listed.

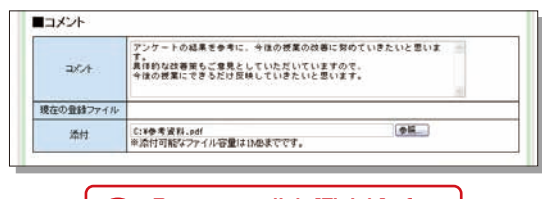

**Be sure to click [Finish] after inputting comments.**

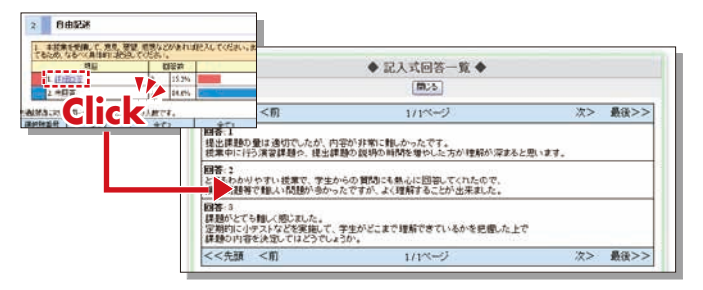

### <span id="page-18-0"></span>**Class Evaluation Questionnaire System KANSAI University Information System**

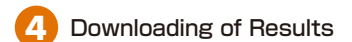

Questionnaire results are downloaded in the CSV format.

Click [Students' Comments Download] to download students' responses to open questions and comments in the CSV format. Click [Response Data Download] to download the data for responses up to the previous day. Click [Feedback Sheet Download] to download the feedback sheet files created after collection of results. The feedback sheet files can be displayed and downloaded when the collection of results is complete and the feedback sheet files have been created.

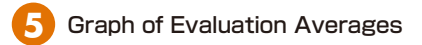

The average scores are displayed in a line chart. When the overall result collection is complete, the average scores for the class, department and the overall university are displayed for comparison

### **6** Downloading Feedback Sheets

The results of the final questionnaires can be checked via the information system two to three weeks after the questionnaire period.

\*As for responses to open questions and comments, each teacher should save and check the results. The feedback sheets can be viewed for the final questionnaires. (See the figure below.) The feedback sheets contain average scores, frequency distribution, correlation analyses with comprehensive indices and comparative analysis with teachers' responses. This data can be used to improve the quality of classes from the next semester onwards.

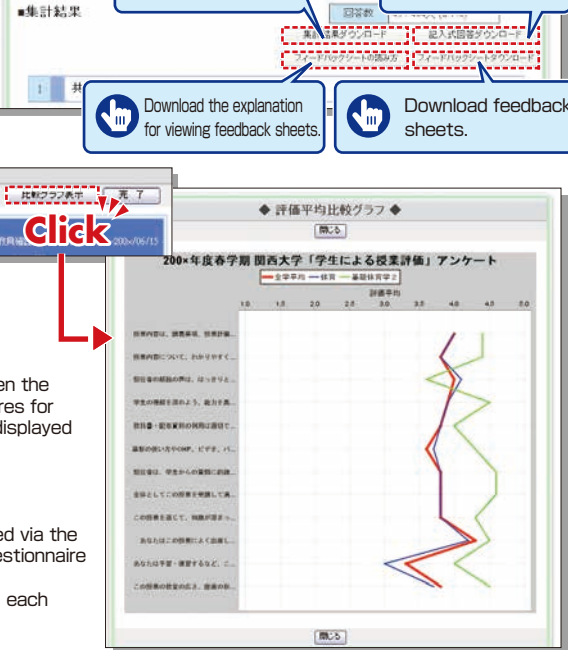

Download responses.

√₩

Download results.

₩

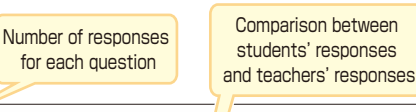

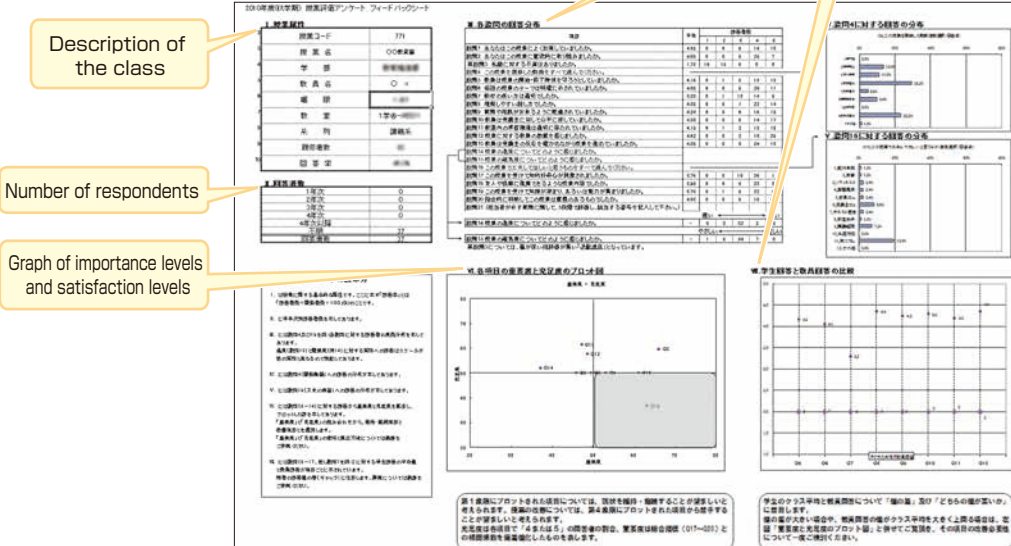

## **15-3-2.Comparison of Class Averages**

When the overall result collection is complete, the average scores for your classes can be compared.

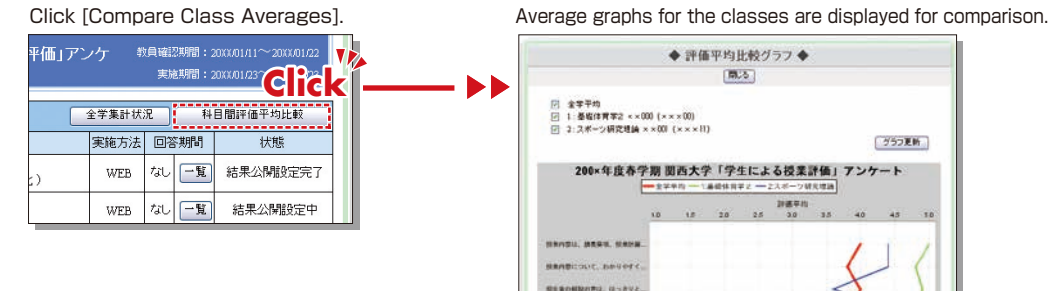

### **15-4.Confirming the Overall Results**

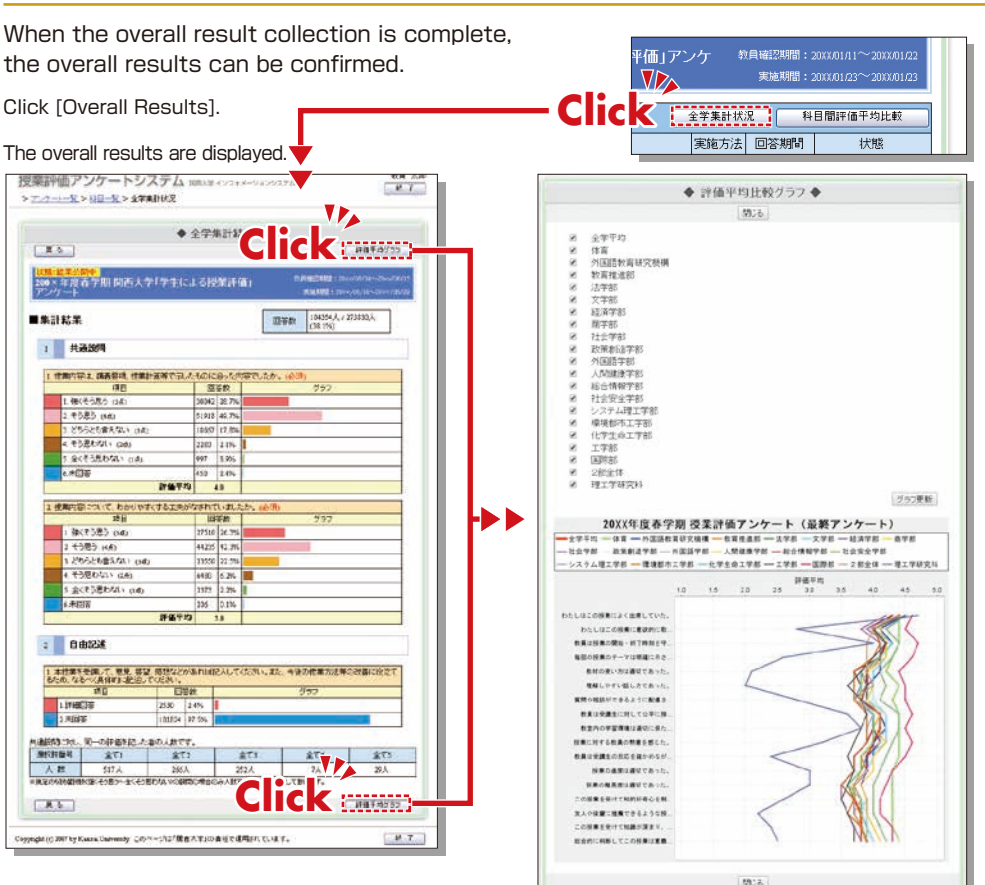

## <span id="page-19-0"></span>**Syllabus System KANSAI University Information System**

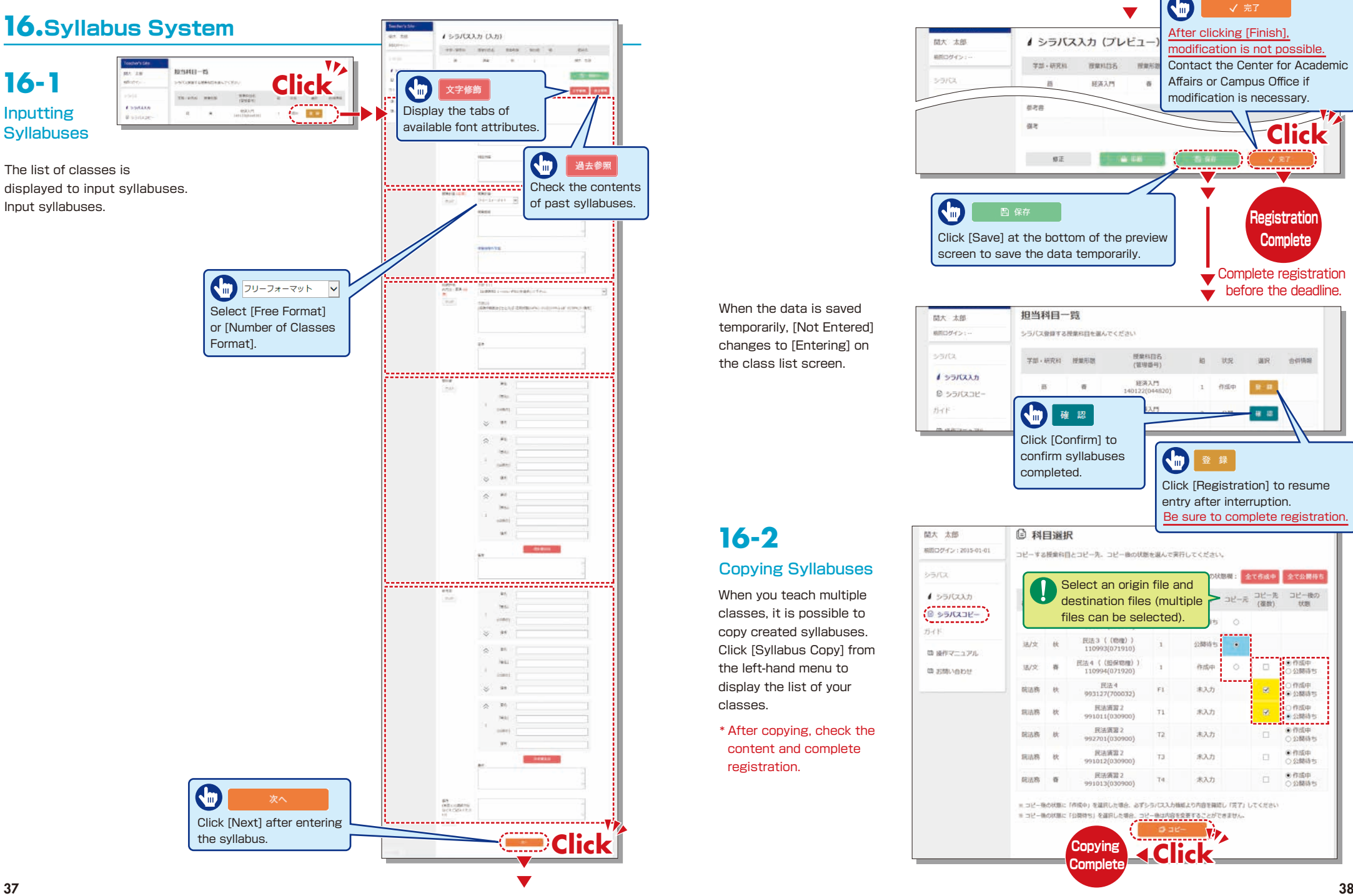

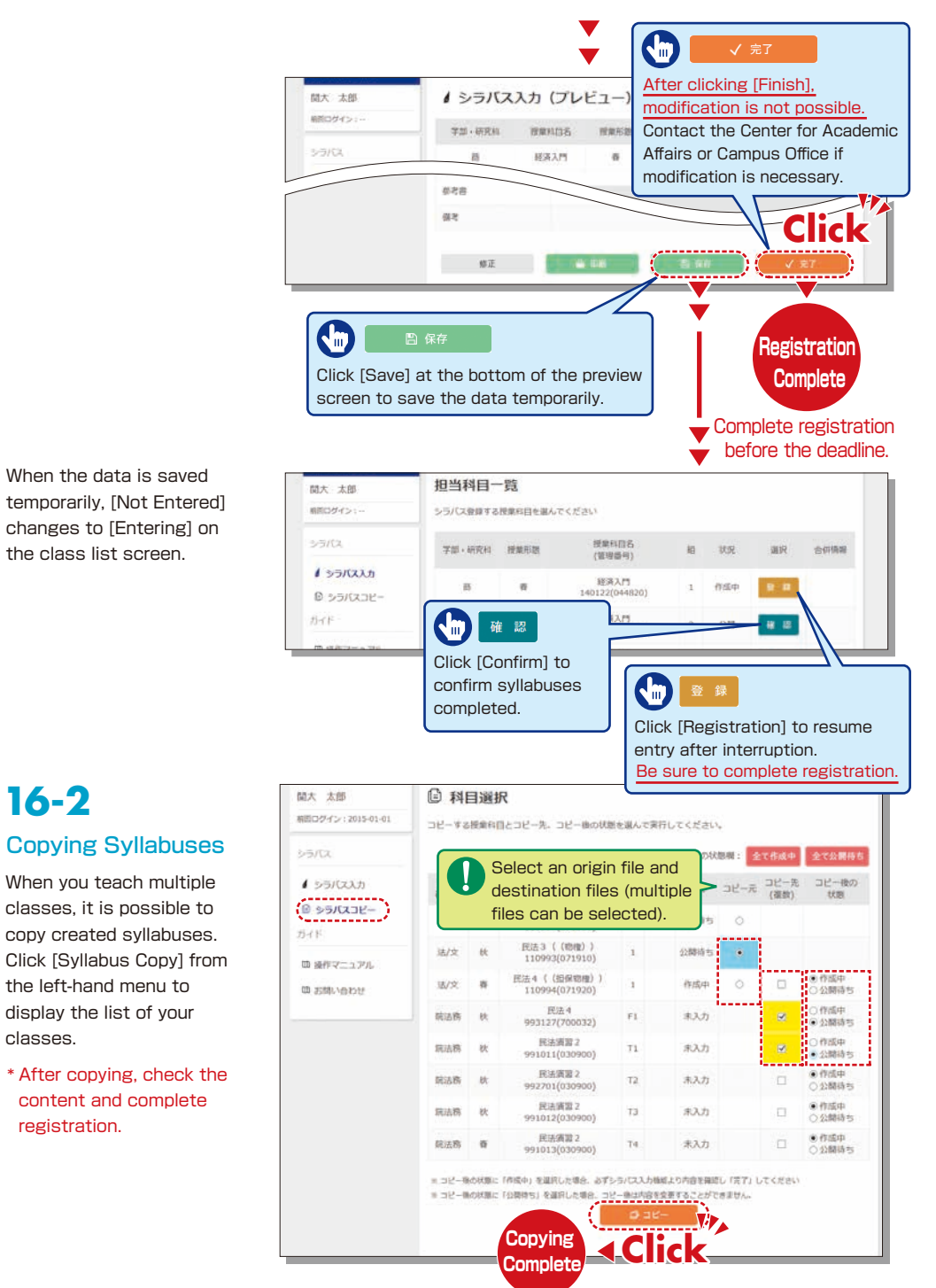

**16-2**

classes.

registration.

# <span id="page-20-0"></span>**Syllabus System Manufacturer <b>Constant of the RU-LMS Constant of the Exercise Constant of the Exercise Constant of the Exercise System**

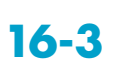

### Searching for Syllabuses

Click [Syllabus Search] on the top page. Search for syllabuses, using curricula, class names, teachers and keywords.

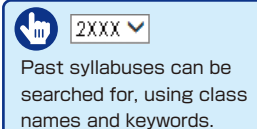

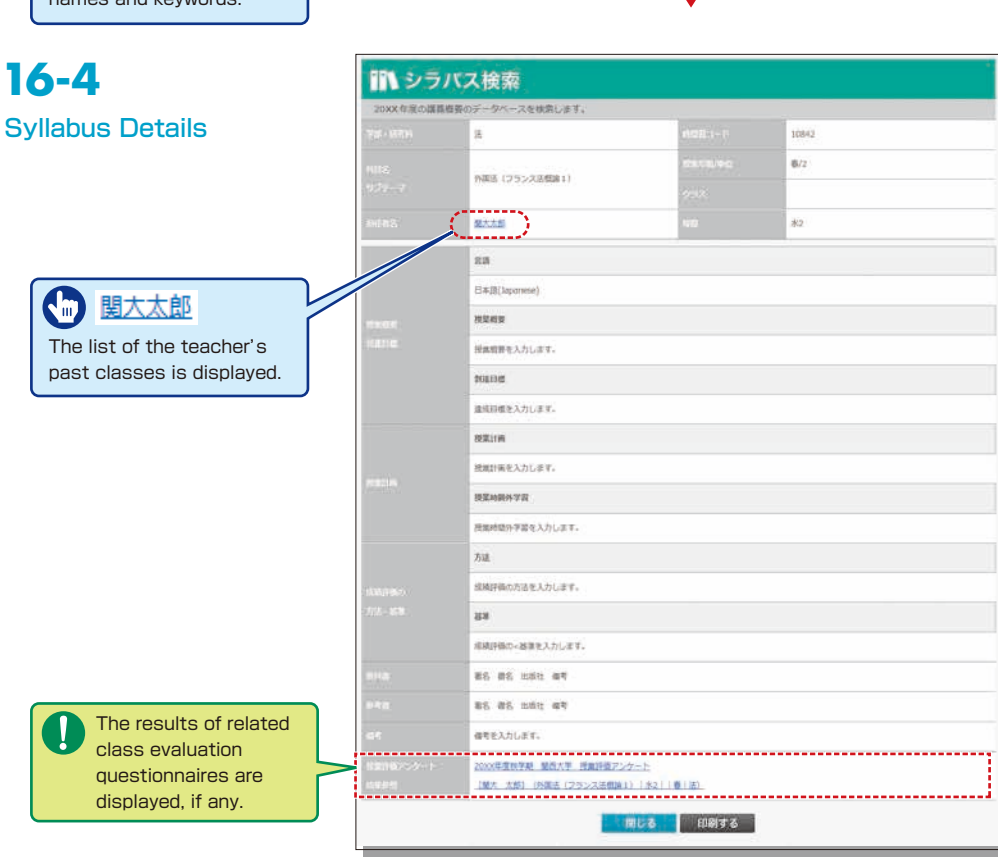

■ シラバス検索 -<br>2XXX × 1 単の基本 以のデータベ

<br>予約ごとの作品分類で検索します。

共通無編列目 · 全学共通科目 · 航編列目

Waggist

**BUNER** 

armase

スを検索します **曲 科目検索** 

4 模型

英語 >

 $278$ 

□□□□□■乳してください……… >

**山 教員検索** 

三 キーワード検索

エペース当ていなっての事故人力はできませ、

▼ 夜数クラス料前 (料前名をクリックしてください。)

ERTH

### **Using KU-LMS 17.**

KU-LMS is the class support system, which includes instructions on preparation and review study, submission of assigned reports, tests, questions and answers with regard to the classes. Here, only information for using some simple functions is provided. See the Course Manager's Manual for detailed information on operation and other functions.

## **17-1-1**

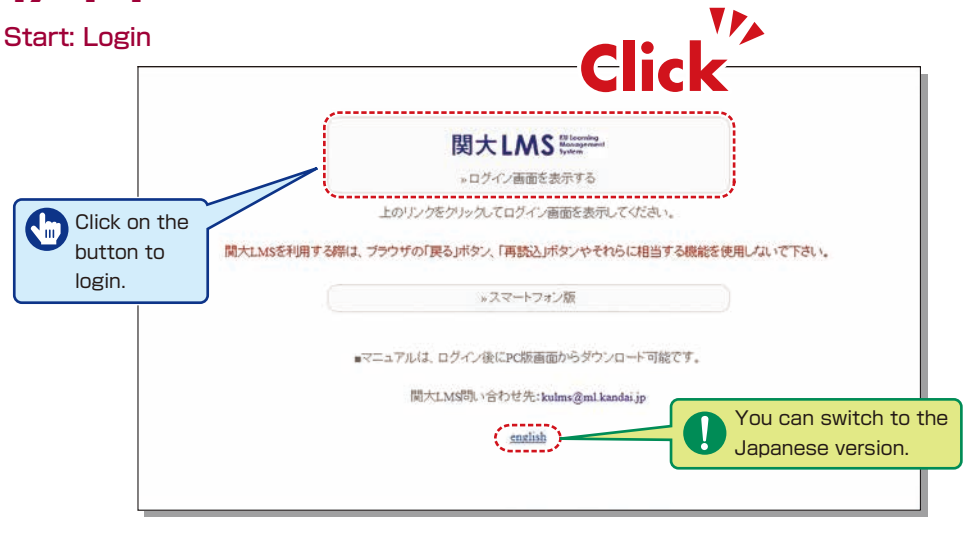

**Select [KU-LMS] from the menu on the left** side of the top page of the KU website or in the Information System, or access the URL shown below, to display the Login screen. **1** Select [KU-LMS] from the menu on the left **4** The [Course Listings] screen is displayed.

https://kulms.tl.kansai-u.ac.jp/

- Click on the button to login. **2 6**
- **3** Input your ID and password, and click on the [Login] button.
- Click on a class to display the menu for the class.
- **5** To download the detailed manual, click [Manual Download] in the course listings.
- **6** Click [Course Manager's Manual] for the teachers' manual.

Login ID: This ID is the same as the one for logging into the information system. Ex.: k999999

Password: This password is the same as the one for logging into the information system.

# <span id="page-21-0"></span>**17-1-2** Composition of

If you have been authorized as a user, the Course Menu will be displayed.

the Course Menu

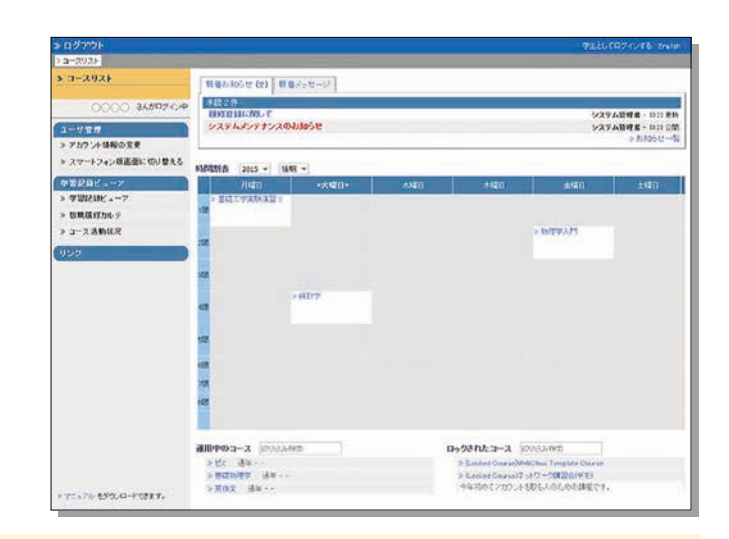

[Notices from Administrator] Information related to the course is displayed.

[Content Management] The links to the teaching material creation/editing/deletion screen, syllabuses and glossary are displayed. [Attendance Management] Students' attendance can be registered, and the record of attendance can be checked and modified. [Records Management] Grades and questionnaire results can be checked and reports can be marked. [Member Management] The list of enrolled students and the use of KU-LMS can be checked. [Course Management] Options can be set for the course, and the data of the course can be transferred. [Study Card] Study records of course members can be saved for consolidated management. [Message] Read past messages you have sent and received and create new messages. [Content List] A list of materials used in the classes is displayed.

# **17-1-3** End: Logout

Click on the [Logout] button in the upper left corner of the Course List screen or Course Menu screen.

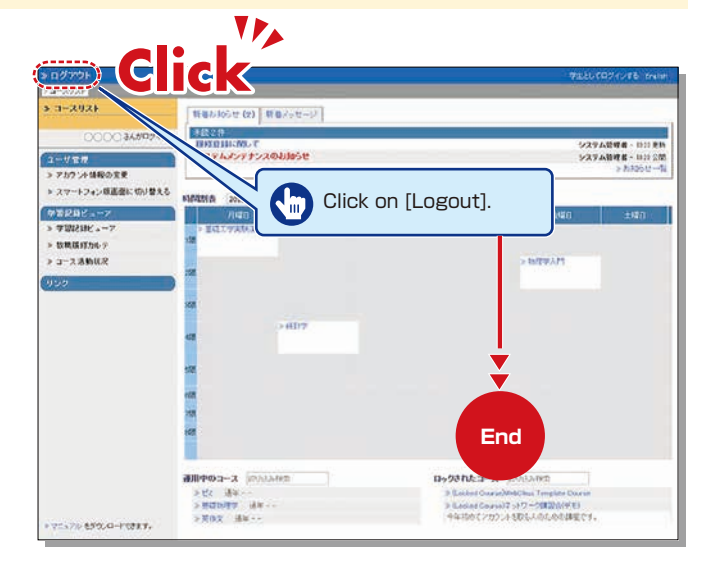

### **Teaching Materials**

Teaching materials such as slides and reference materials can be created for preparation, classes and review.

# **17-2-1**

#### Creating Teaching Materials

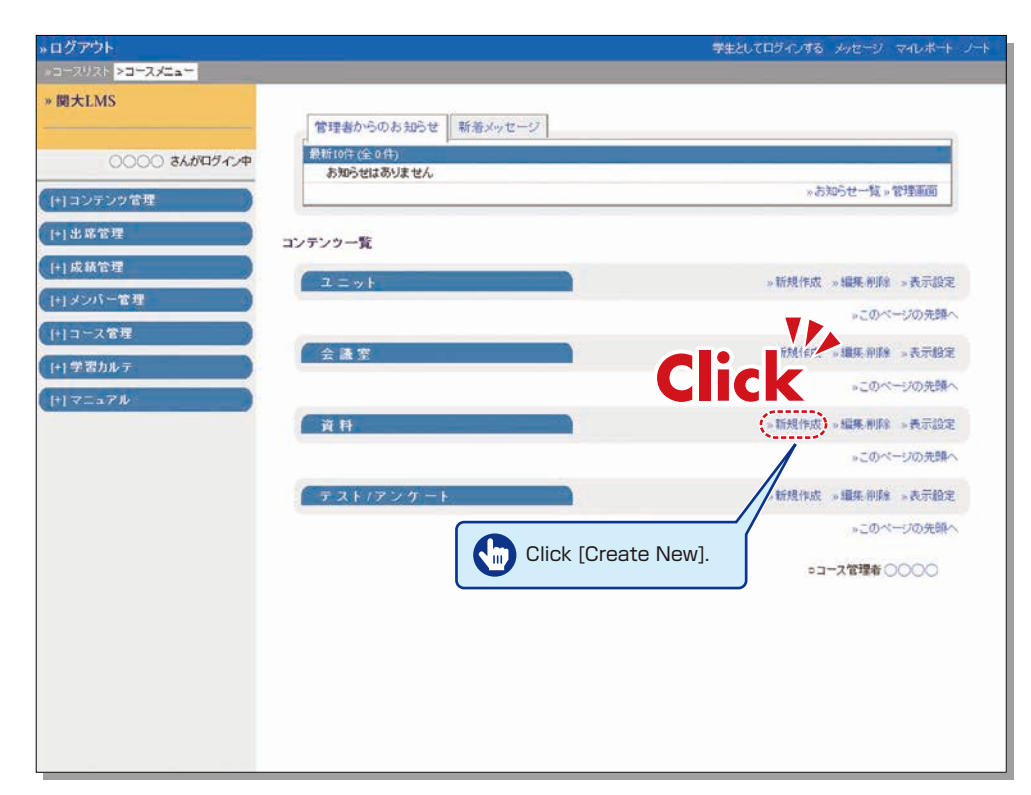

**1** Click [Create New] for [Materials] on the Course Menu screen.

**2** Input the title of the material (required), and click | 資料作成:ページ編集 | \*Detailed settings other than required items have been entered as default settings.

- 3 Click  $\left[\frac{1}{2}, \frac{1}{2}\right]$ , select a file to upload, and click | 保存
- 4 The uploaded file is displayed.

### <span id="page-22-0"></span>**17-2-2**

#### Creating Essay Assignments

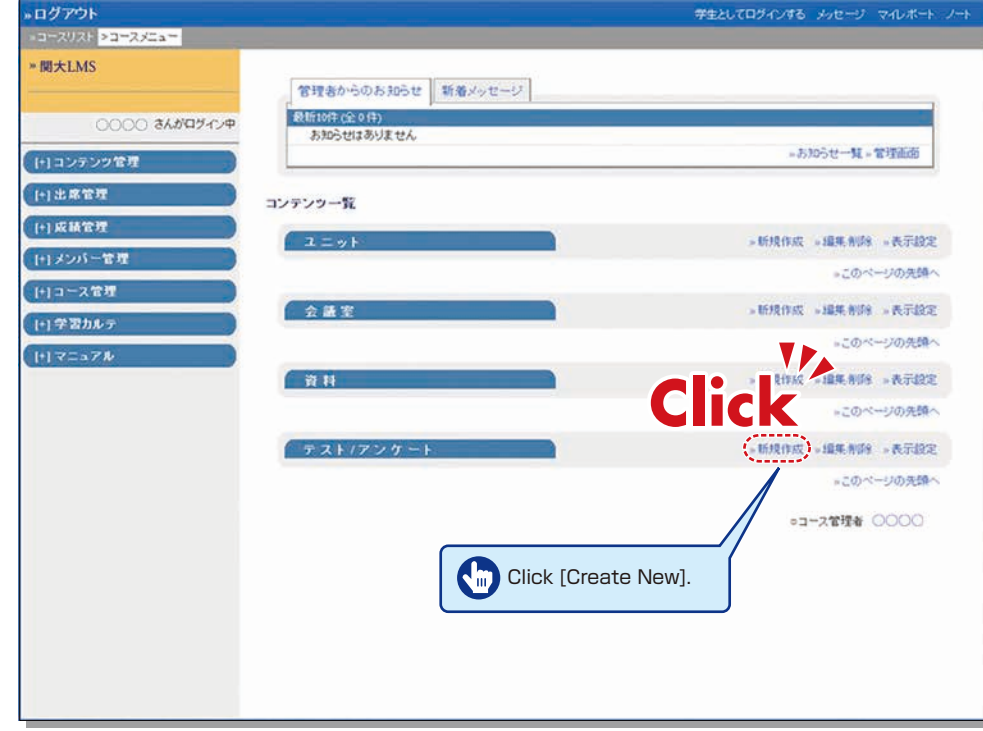

- **1** Click [Create New] for [Assessment] on the Course Menu screen.
- **2** Input the title (required), and select [Essays] for the type (required).
- 3 Click | テスト作成:問題編集 |

\*Detailed settings other than required items have been entered as default settings.

- 4 Input [Scores], [Questions] and [Comments].
- **5** Set the maximum file size and file format, if necessary.
- **6** Input all the required items, and click | 保存 |

# **17-2-3**

#### Creating Quizzes

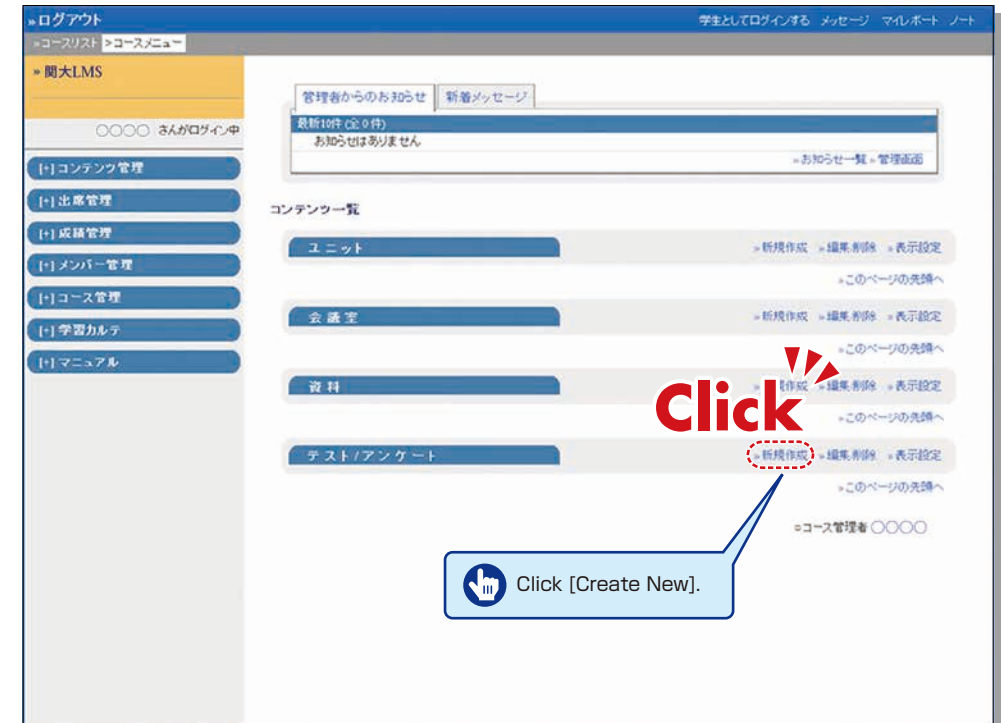

- **1** Click [Create New] for [Assessment] on the Course Menu screen.
- **2** Input the title (required), and select [Test (or Exercise)] for the type (required).

3 Click テスト作成:問題編集 .

\*Detailed settings other than required items have been entered as default settings.

- **4** Input [Scores], [Questions] and [Comments].
- **5** Set the maximum file size and file format, if necessary.
- **6** Input all the required items, and click | 保存 |

### <span id="page-23-0"></span>**Grading**

# **17-3**

The course manager should grade essays and written assignments.

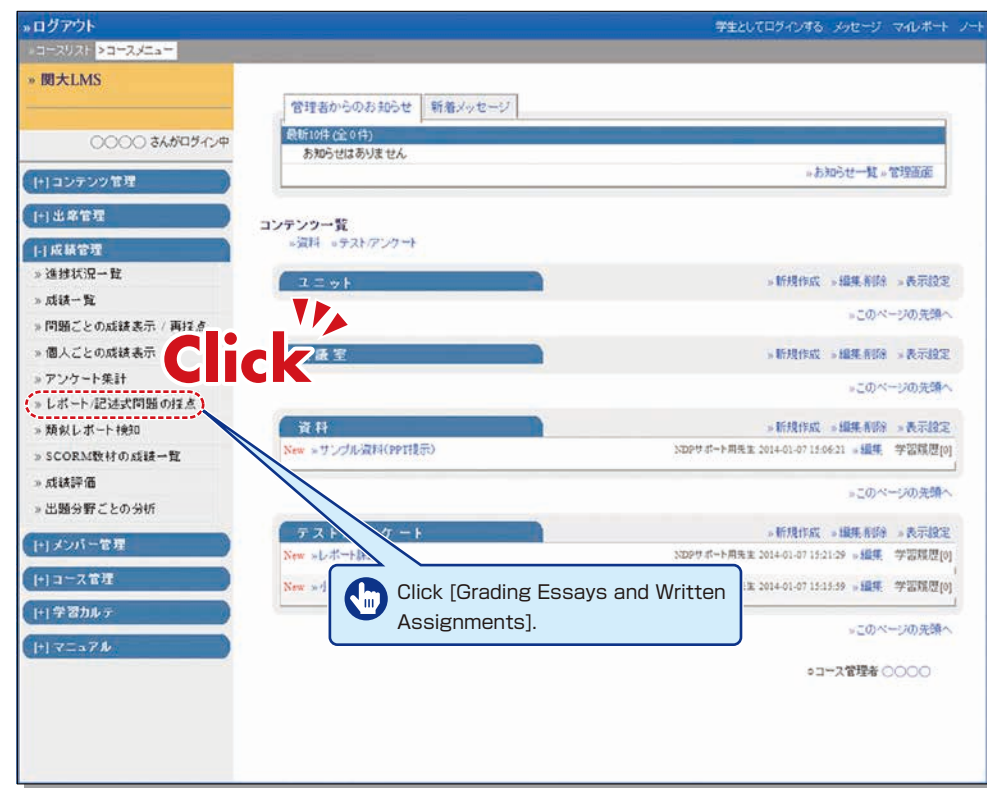

- **1** Click [Grading Essays and Written Assignments] on the Course Menu screen.
- Select an essay / written assignment from the dropdown menu of [Test Titles]. **2**
- 3 Click | 回答を表示 |
- **4.** Click a report file, check the content, and click | 採点 |
- **5** Input [Comments] and [Scores], and click | 保存 | \*Corrected files can be attached.

### **Grade Evaluation**

# **17-4**

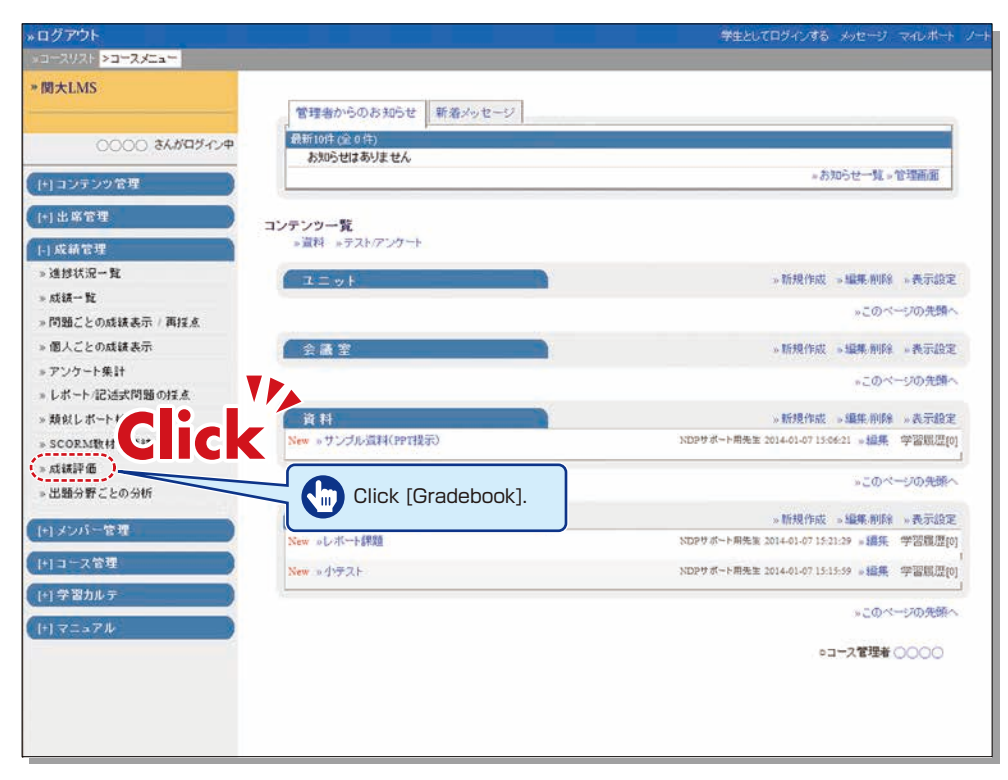

- **1** Click [Gradebook] in [Records Management] on the Course Menu screen.
- 2 Click [Edit Grading Contents] to confirm the list of scores for tests in another window.
- **3** Click [Output Grade Data] to download the CSV file for the grade entry system.
- **4** Open the Grade Entry System screen, select a class, and click [Grade Data File].
- **5** The Grade Data File screen is displayed. Select the data outputted from KU-LMS, and click [Grade Data Registration (simple CSV)].

### <span id="page-24-0"></span>**Other Functions**

# **17-5-1**

### Contacting Students

Use [Message] for sending a message to individual students and [Notice] for sending a message to all of the students.

### Sending Messages

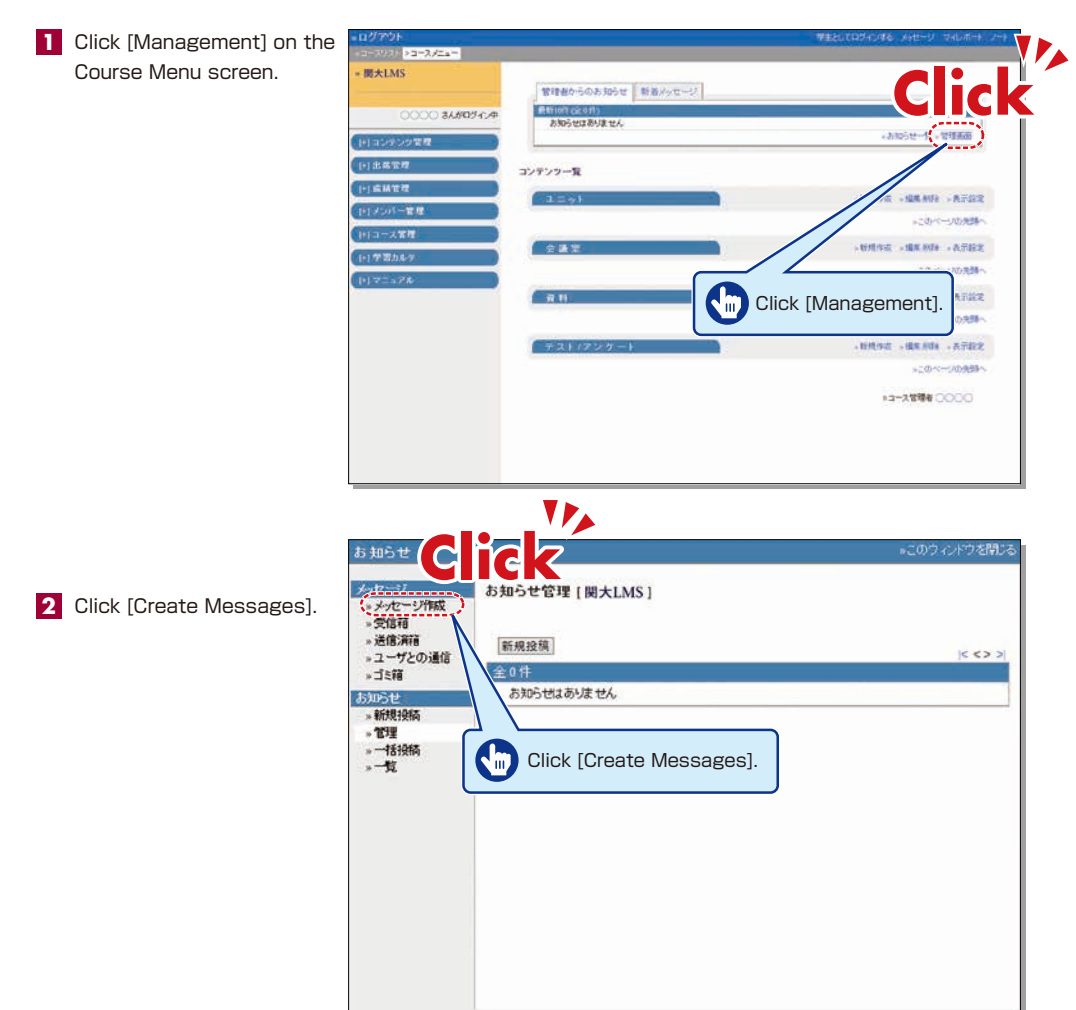

- Click [Select from the **3** User List], and the list of enrolled students is displayed. Click the check box for a student (or students) to send the message.
- 4. Input [Title] and [Message].
- Messages can be sent to **5** registered E-mail addresses; however it is impossible to send a return E-mail. If you need a reply, you should include your address, etc. in your message.

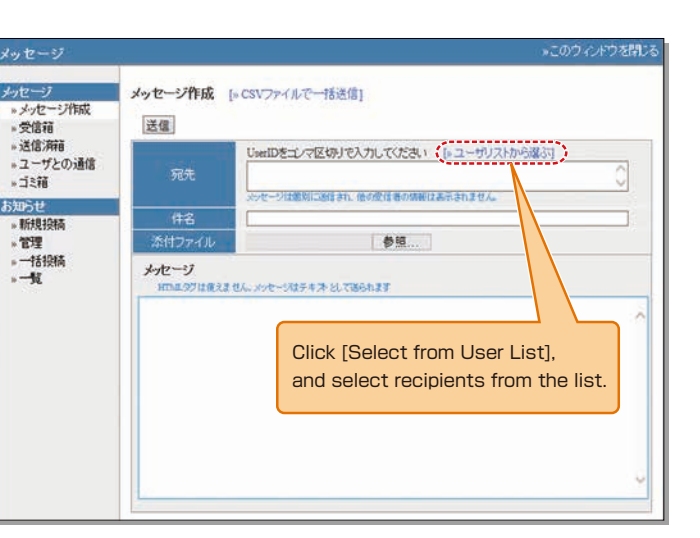

Click [Send]. **6**

\*Files can be attached to the E-mail.

#### Sending Notices

- Click [Management] on **1** the Course Menu screen.
- 2 Click [Post New].
- **3** Select the [Title], [Recipients] and [Important Mark], and input [Open Period] and [Content].
- Click [Open]. **4**
	- \*Users who have not read the notice can be confirmed.

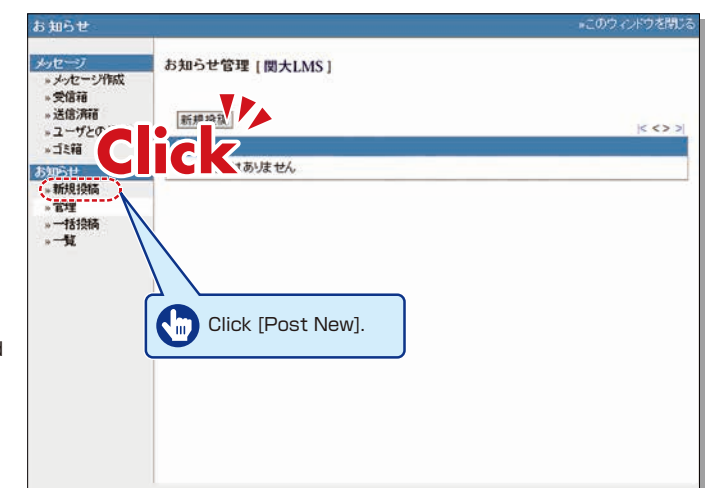

## <span id="page-25-0"></span>**17-5-2**

Transferring Attendance Data from the Attendance Management System to KU-LMS

- Log into KU-LMS, and select a class **1** from the course list.
- Select [Attendance Management] from **2** the menu shown on the left of the screen, and click [Setting / Access Log].

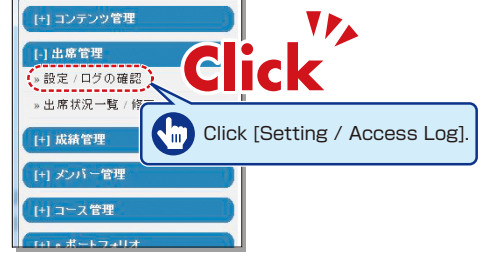

Set [No. of Classes] on the Setting / Access Log screen. (usually 15 classes) **3**

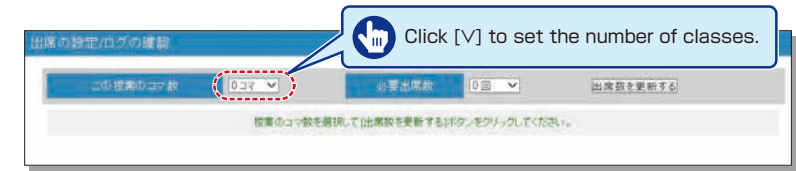

#### The list of the set number of classes is displayed. **4**

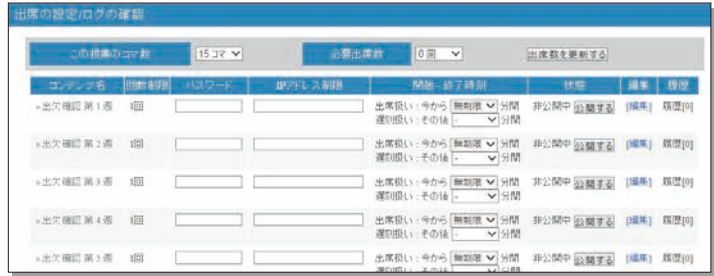

**5** Select [Attendance Management] from the menu shown on the left of the screen and then [Edit Attendance Log], and the Attendance List screen is displayed. Select a week to register from [Select], and click [Select This Week].

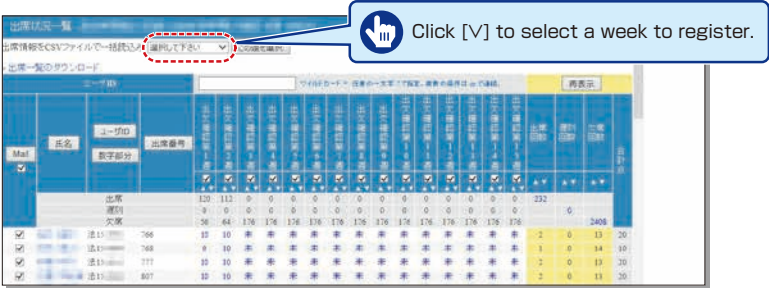

Open a new window in your browser→Access the KU website→Select a class from [Attendance **6** Management System] of the information system→Open the page of the class / attendance list →Select [Week to Register in LMS] →Click [Output CSV to KU-LMS] →Download the file to the desired folder.

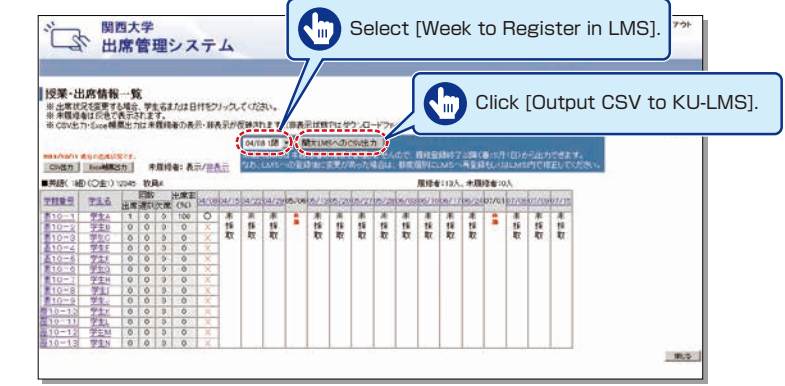

**7** Return to the Attendance List screen ( <mark>5</mark> above), click [Reference], select the CSV file downloaded as explained above, and click [Read CSV Files].

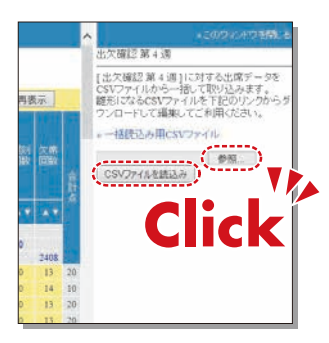

The attendance data will be revised, and the list is updated if reading has been completed **8** successfully.

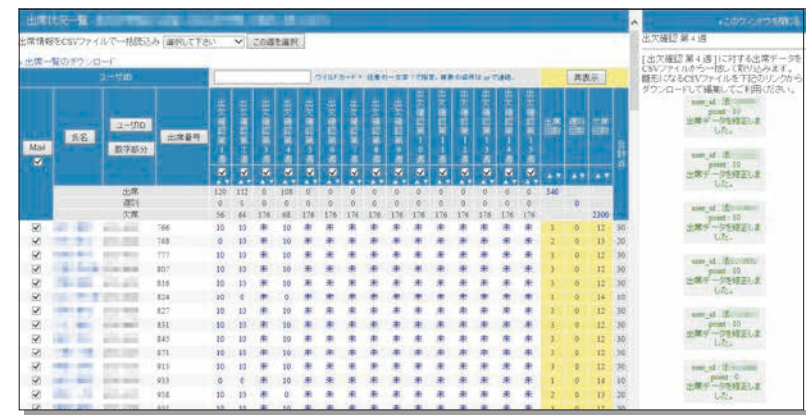

# <span id="page-26-0"></span>**17-5-3**

Use of the system via **Smartphones** 

**1** Click [Switch to Smartphone View1 in the KU-LMS course menu.

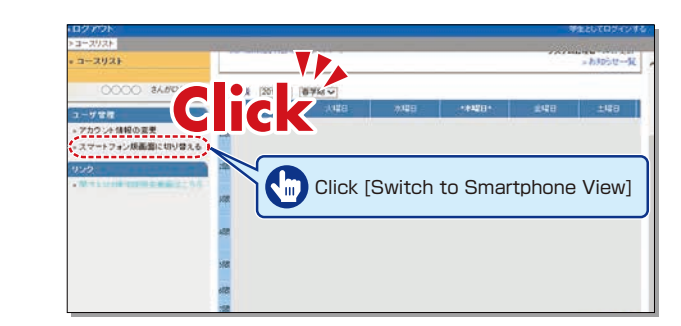

**2** Click  $\overline{a}$  at the bottom of the course menu screen.

**3** The Material Creation screen for smartphones is displayed.

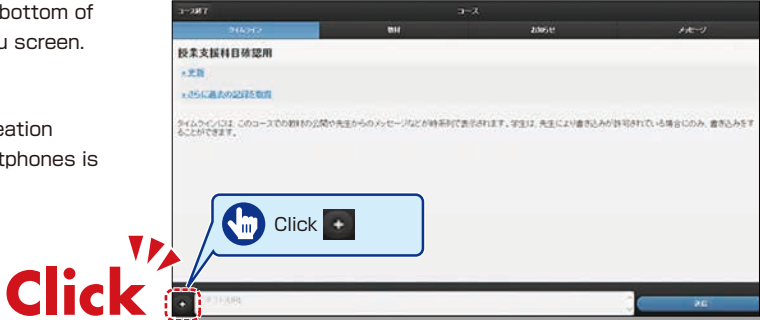

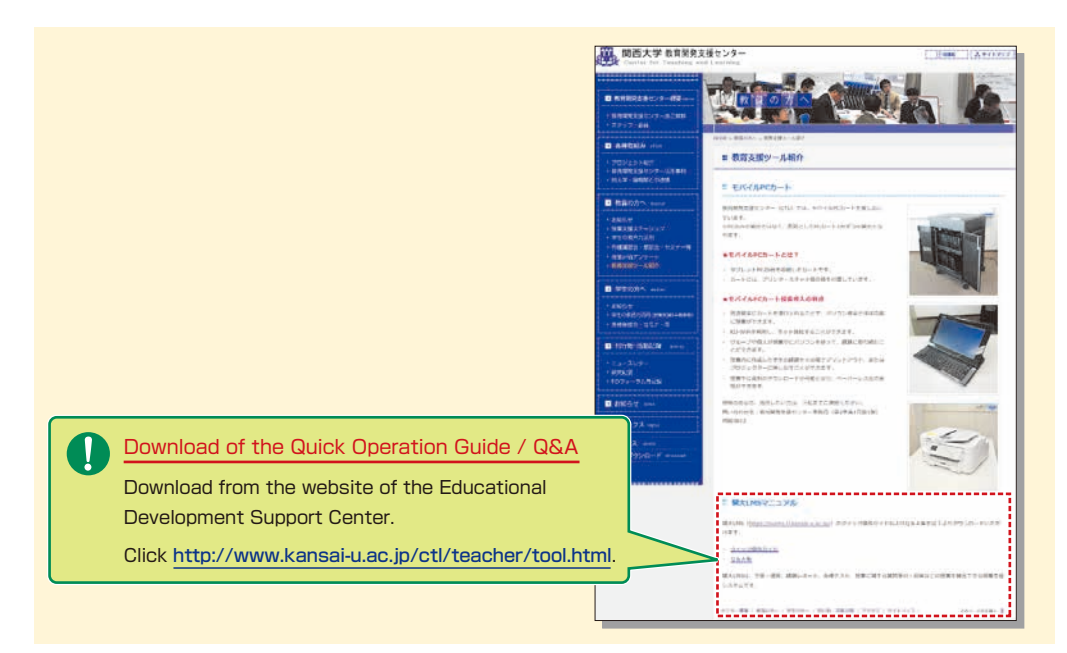

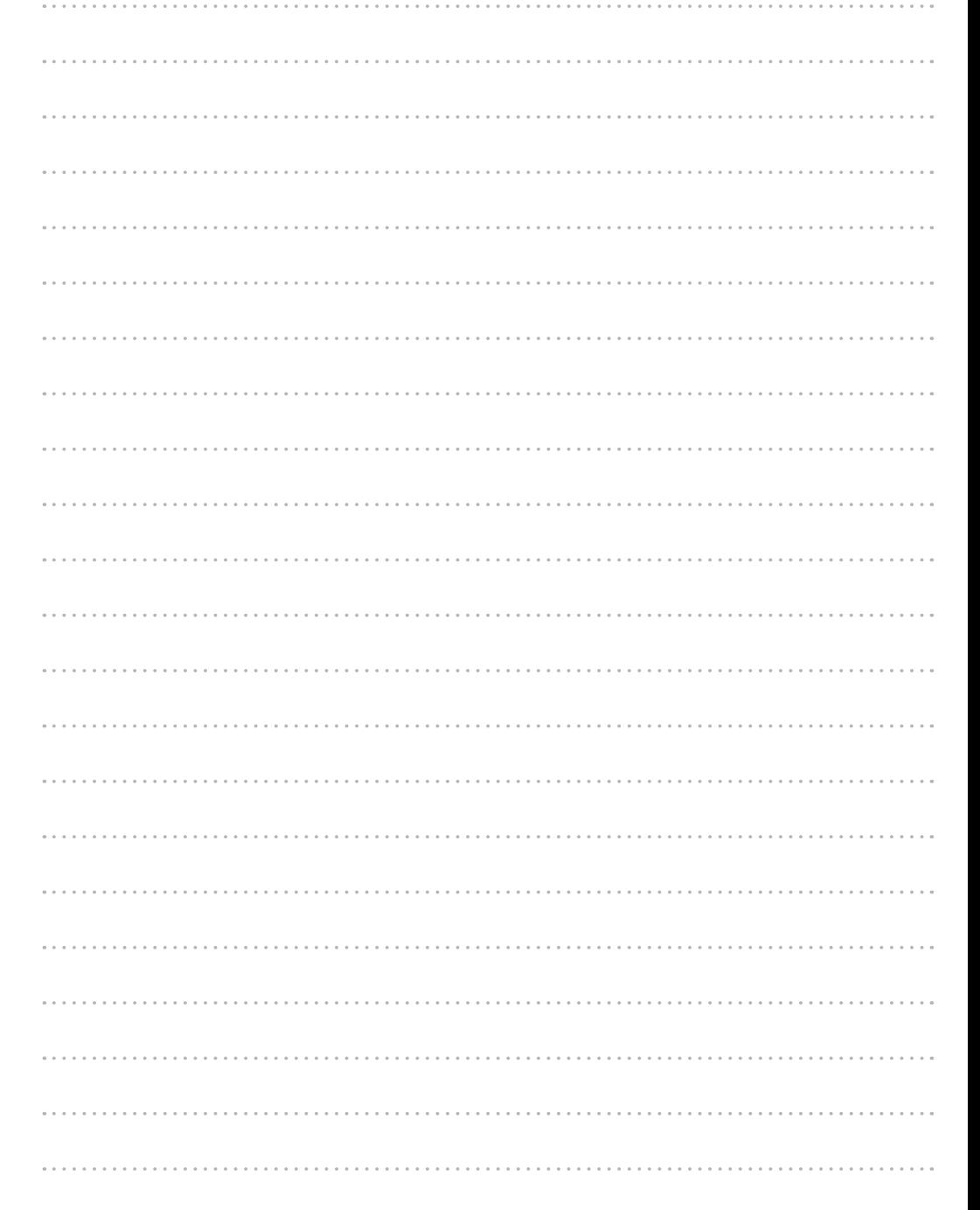

### <span id="page-27-0"></span>**FAQ**

#### Class Cancellations and Make-up Classes

#### **Q. Registering a class cancellation on the day of the class**

**A.** Teachers cannot register a class cancellation on the day of the class. Contact the Class Support Station or Campus Office.

#### **Q. Registering Make-up Classes**

**A.** Teachers cannot register make-up classes, since it is necessary to reserve classrooms. Contact the Class Support Station or Campus Office.

#### Grade Entry System

#### **Q. Modifying input grade mistakes after registration**

**A.** Contact the Center for Academic Affairs or Campus Office.

#### **Q. Entering grades for full-year classes**

- **A.** Usually full-year classes should be graded in the fall term.
	- However, for classes that are taught by different teachers due to the integration of new and former curricula, and some classes in the liberal arts that should be graded in the spring and fall terms separately, enter temporary grades in the spring term, and enter the final grades in the fall term, taking the temporary grades into consideration. (See P.20.)
	- (1) Enter temporary grades for the students of the former curriculum, which are displayed as [Students of Full-year Classes] at the time of spring-term grading of the new curriculum.
	- (2) Enter temporary grades in the same manner at the time of fall-term grading of the new curriculum.
	- (3) When the above two grades have been entered, the classes of the former curriculum can be graded.
	- (4) Enter the final grades for the students of the former curriculum, based on the temporary grades.

#### Printing Request System

#### **Q. Requesting printing of materials for the next day**

**A.** The deadline of the Printing Request System is two days before the class (excluding Sundays and holidays). However, when you receive materials at Takatsuki, Takatsuki Muse or Sakai Campus, the deadline is three days before (excluding Sundays and holidays).

Please use the printer in the lecturers' room and print the material yourself when you cannot make your request by the deadline.

### Class Evaluation Questionnaire System

- **Q.Implementing questionnaires without registering during the mid-term questionnaire registration period**
- **A.** Contact the Class Support Station.

#### Syllabus System

- **Q. Modifying syllabuses after registration**
- **A.** Contact the Center for Academic Affairs or Campus Office.

### **Q. Using syllabuses of the previous year**

**A.** Use the function of checking past syllabuses. Click [History] in the top right-hand corner of the Syllabus Entry screen.

### **Q. Copying entered syllabuses to other classes**

**A.** Use the syllabus copy function. (See P.38.)

#### **Q. "Input number of characters over" error is displayed.**

**A.** Be aware that a line feed is dealt with as two characters.

### **Q. Printing syllabuses**

**A.** Click [Print] at the bottom of the syllabus details screen displayed from [Syllabus Search], and the dialog box for printing is displayed.

#### **Q. Searching for syllabuses of previous years**

**A.** Past syllabuses can be searched for, using class names and keywords. Select a year from the combo box at the top of the Syllabus Search screen. (See P.39.)

#### KU-LMS

#### **Q. Viewing students' opinions**

**A.** Click [Login as a Student] at the top of the screen, and the display changes to the student mode for viewing students' pages.

#### **Q. Viewing classes of previous years**

**A.** Switch the year at the top of the class schedule of the Course List screen displayed after login.

#### **Q. Confirming instruction manuals**

**A.** Access the website of the Educational Development Support Center (See P.51), or click [Manual Download] in the bottom left-hand corner of the screen after login to see the Quick Operation Guide / Q&A.